# Dell Latitude 14 Rugged — 5414

Owner's Manual

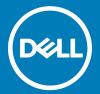

| NOTE: A NOTE indicates important information that helps you make better use of your computer                                                                                                    |  |  |  |  |
|----------------------------------------------------------------------------------------------------|--|--|--|--|
| <ul> <li>NOTE: A NOTE indicates important information that helps you make better use of your computer.</li> <li>△ CAUTION: A CAUTION indicates either potential damage to hardware or loss of data and tells you how to avoid the problem.</li> </ul>                                                                    |  |  |  |  |
| MARNING: A WARNING indicates a potential for property damage, personal injury, or death.                                                                                                    |  |  |  |  |
|                                                                                                    |  |  |  |  |
|                                                                                                    |  |  |  |  |
|                                                                                                    |  |  |  |  |
|                                                                                                    |  |  |  |  |
|                                                                                                    |  |  |  |  |
|                                                                                                    |  |  |  |  |
|                                                                                                    |  |  |  |  |
|                                                                                                    |  |  |  |  |
|                                                                                                    |  |  |  |  |
|                                                                                                    |  |  |  |  |
|                                                                                                    |  |  |  |  |
|                                                                                                    |  |  |  |  |
|                                                                                                    |  |  |  |  |
|                                                                                                    |  |  |  |  |
|                                                                                                    |  |  |  |  |
|                                                                                                    |  |  |  |  |
|                                                                                                    |  |  |  |  |
|                                                                                                    |  |  |  |  |
|                                                                                                    |  |  |  |  |
|                                                                                                    |  |  |  |  |
|                                                                                                    |  |  |  |  |
|                                                                                                    |  |  |  |  |
|                                                                                                    |  |  |  |  |
| © 2016 Dell Inc. All rights reserved. This product is protected by U.S. and international copyright and intellectual property laws. Dell and the Dell logo are trademarks of Dell Inc. in the United States and/or other jurisdictions. All other marks and names mentioned herein may be trademarks of their respective |  |  |  |  |
| companies.                                                                                                    |  |  |  |  |
|                                                                                                    |  |  |  |  |
|                                                                                                    |  |  |  |  |
|                                                                                                    |  |  |  |  |

2017 - 03

Notes, cautions, and warnings

# Contents

| Working on your computer               | 8  |
|----------------------------------------|----|
| Safety instructions                    | 8  |
| Before working inside your computer    | 8  |
| Turning off your computer              | 9  |
| Turning off your computer — Windows 7  | 9  |
| Turning off your computer — Windows 8  | 9  |
| Turning off your computer — Windows 10 | 9  |
| After working inside your computer     | 10 |
| System overview                        | 11 |
| Removing and installing components     | 15 |
| Recommended tools                      |    |
| Press latch doors                      | 15 |
| Opening the press latch doors          |    |
| Closing the press latch doors          |    |
| Removing the press latch doors         |    |
| Installing the press latch doors       |    |
| Stylus and tether                      |    |
| Removing the stylus and tether         |    |
| Installing the stylus and tether       |    |
| Battery                                |    |
| Hot swap battery                       |    |
| Removing the battery                   |    |
| Installing the battery                 |    |
| Hard drive                             |    |
| Removing the hard drive                |    |
| Installing the hard drive              |    |
| Optical drive                          |    |
| Removing the optical drive             |    |
| Installing the optical drive           |    |
| Base cover                             |    |
| Removing the base cover                |    |
| Installing the base cover              |    |
| Optical drive connector                |    |
| Removing the optical drive connector   |    |
| Installing the optical drive connector |    |
| Hard drive tray                        |    |
| Removing the hard drive tray           |    |
| Installing the hard drive tray         |    |
| Smart card module                      |    |
| Removing the Smart card board          |    |
| Installing the Smart card board        |    |
| Keyboard                               | 24 |

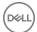

| Removing the keyboard                 | 24 |
|---------------------------------------|----|
| Installing the keyboard               | 25 |
| Memory module                         | 26 |
| Removing the memory module            | 26 |
| Installing the memory module          | 26 |
| Docking board                         | 26 |
| Removing the docking board            | 26 |
| Installing the docking board          | 27 |
| Graphics Processing Unit (GPU)        | 27 |
| Removing the GPU board                | 27 |
| Installing the GPU board              | 28 |
| Subscriber Identity Module(SIM) board | 28 |
| Removing the SIM module               | 28 |
| Installing the SIM module             | 29 |
| WLAN card                             | 29 |
| Removing the WLAN card                | 29 |
| Installing the WLAN card              | 30 |
| WWAN card                             | 30 |
| Removing the WWAN card                | 30 |
| Installing the WWAN card              | 31 |
| GPS board                             | 31 |
| Removing the GPS board                | 31 |
| Installing the GPS board              | 32 |
| Heat sink                             | 32 |
| Removing the heatsink                 | 32 |
| Installing the heatsink               | 33 |
| System fan                            | 33 |
| Removing the system fan               | 33 |
| Installing the system fan             | 34 |
| RF cable holder                       | 34 |
| Removing the RF holder                | 34 |
| Installing the RF holder              |    |
| Display assembly                      | 35 |
| Removing the display assembly         | 35 |
| Installing the display assembly       | 37 |
| Display panel                         | 37 |
| Removing the display                  | 37 |
| Installing the display                | 39 |
| Input/Output(I/O) board               | 39 |
| Removing the I/O board                | 39 |
| Installing the I/O board              |    |
| Driving board                         | 41 |
| Removing the driving board            | 41 |
| Installing the driving board          |    |
| Battery connector                     |    |
| Removing the battery connector        |    |
| Installing the battery connector      | 43 |

| System board                                        |             | 43         |
|-----------------------------------------------------|-------------|------------|
| Removing the system board                           |             | 43         |
| Installing the system board                         |             | 45         |
| Power connector                                     |             | 46         |
| Removing the power connector                        |             | 46         |
| Installing the power connector                      |             | 47         |
| Camera                                              |             | 47         |
| Removing the camera                                 |             | 47         |
| Installing the camera                               |             | 48         |
| 4 Diagnostics                                       |             | 49         |
| Enhanced Pre-Boot System Assessment (ePSA) diagr    |             |            |
| , , ,                                               |             |            |
| Device status lights                                |             |            |
| Battery Status Lights                               |             |            |
| 5 Using your computer                               |             | <b>5</b> 1 |
| Using the backlit keyboard                          |             |            |
| •                                                   | brightness  |            |
|                                                     | Drigituless |            |
| • •                                                 | (BIOS)      |            |
|                                                     | (6003)      |            |
| Stealth mode                                        |             |            |
|                                                     |             |            |
| · · · · · · · · · · · · · · · · · · ·               |             |            |
| Enabling and disabling the wireless (WiFi) feature  |             |            |
| Enabling and disabiling the wireless (Wiri) feature |             | 54         |
| 6 Technology and components                         |             |            |
| Power adapter                                       |             |            |
| Processors                                          |             |            |
| - 31                                                |             |            |
| - 0,                                                |             |            |
|                                                     |             |            |
|                                                     |             |            |
| - · · · · · · · · · · · · · · · · · · ·             | <u></u>     |            |
| Chipsets                                            |             |            |
| • • • • • • • • • • • • • • • • • • • •             |             |            |
| ·                                                   | lows 10     |            |
| • •                                                 | 3 8         |            |
| Identifying chipset in Device Manager on Windows    | s 7         | 59         |
| Intel HD Graphics 520                               |             | 59         |
| •                                                   |             |            |
| Display options                                     |             | 59         |
| Identifying the display adapter                     |             | 59         |
| Rotating the display                                |             | 60         |
| Downloading drivers                                 |             | 60         |
| Changing the screen resolution                      |             | 61         |

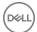

|                                                                                                    | 6′                                                                   |
|----------------------------------------------------------------------------------------------------|----------------------------------------------------------------------|
| Adjusting brightness in Windows 8                                                                                                    | 6´                                                                   |
| Adjusting brightness in Windows 7                                                                                                    | 6                                                                    |
| Cleaning the display                                                                                                    |                                                                      |
| Connecting to external display devices                                                                                                    | 62                                                                   |
| Using touch screen in Windows 8/ Windows 10                                                                                                    |                                                                      |
| Hard drive options                                                                                                    |                                                                      |
| Identifying the hard drive in Windows 10                                                                                                    | 62                                                                   |
| Identifying the hard drive in Windows 8                                                                                                    |                                                                      |
| Identifying the hard drive in Windows 7                                                                                                    | 63                                                                   |
| Entering BIOS setup                                                                                                    | 64                                                                   |
| Camera features                                                                                                    | 62                                                                   |
| Identifying the camera in Device Manager on Windows                                                                                                    |                                                                      |
| Identifying the camera in Device Manager on Windows                                                                                                    | 8865                                                                 |
| Identifying the camera in Device Manager on Windows                                                                                                    | s 765                                                                |
| Starting the camera                                                                                                    | 65                                                                   |
| Starting the camera app                                                                                                    |                                                                      |
| Memory features                                                                                                    | 66                                                                   |
| Verifying system memory                                                                                                    |                                                                      |
| Verifying system memory in setup                                                                                                    | 67                                                                   |
| Testing memory using ePSA                                                                                                    | 67                                                                   |
| Realtek HD audio drivers                                                                                                    | 67                                                                   |
| 7 System Setup                                                                                                    | 68                                                                   |
| Boot Sequence                                                                                                    |                                                                      |
| Navigation keys                                                                                                    | 68                                                                   |
| System Setup overview                                                                                                    | 69                                                                   |
| General screen options                                                                                                    | 69                                                                   |
| System Configuration screen options                                                                                                    | 70                                                                   |
| Video screen options                                                                                                    | 72                                                                   |
| Security screen options                                                                                                    | 72                                                                   |
| Secure Boot screen options                                                                                                    |                                                                      |
|                                                                                                    | 74                                                                   |
| Performance screen options                                                                                                    | 74<br>72                                                             |
| Performance screen options  Power Management screen options                                                                                                    | 72                                                                   |
| Power Management screen options                                                                                                    | 72<br>                                                               |
| ·                                                                                                    |                                                                      |
| Power Management screen optionsPOST Behavior screen options                                                                                                    |                                                                      |
| Power Management screen options  POST Behavior screen options  Virtualization support screen options                                                                                                    |                                                                      |
| Power Management screen options  POST Behavior screen options  Virtualization support screen options  Maintenance screen options  System Log screen options                                                                                                    |                                                                      |
| Power Management screen options  POST Behavior screen options  Virtualization support screen options  Maintenance screen options  System Log screen options  Updating the BIOS                                                                                                    |                                                                      |
| Power Management screen options                                                                                                    | 74<br>                                                               |
| Power Management screen options  POST Behavior screen options  Virtualization support screen options  Maintenance screen options  System Log screen options  Updating the BIOS                                                                                                    |                                                                      |
| Power Management screen options  POST Behavior screen options  Virtualization support screen options  Maintenance screen options  System Log screen options  Updating the BIOS  System and setup password  Assigning a system password and setup password  Deleting or changing an existing system and/or setup                                                                | 74                                                                   |
| Power Management screen options                                                                                                    | 74                                                                   |
| Power Management screen options  POST Behavior screen options  Virtualization support screen options  Maintenance screen options  System Log screen options  Updating the BIOS  System and setup password  Assigning a system password and setup password  Deleting or changing an existing system and/or setup  8 Technical specifications  System information specifications | 74                                                                   |
| Power Management screen options                                                                                                    | 74 75 75 75 76 77 78 78 78 78 79 79 79 79 79 79 79 79 79 79 79 79 79 |

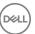

| Battery spec      | xifications            | 82 |
|-------------------|------------------------|----|
| Audio specifi     | cificationsications    | 82 |
| Video specifi     | ications               | 83 |
| Communicat        | tion specifications    | 83 |
| Port and con      | nnector specifications | 83 |
| Display speci     | ifications             | 82 |
|                   | pecifications          |    |
| Keyboard spe      | ecifications           | 82 |
| Adapter spec      | cifications            | 85 |
| Physical dime     | ension specifications  | 85 |
| Environment       | al specifications      | 85 |
| 9 General trouble | eshooting              | 87 |
| 10 Contacting Do  | ell                    | 89 |

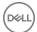

# Working on your computer

#### Safety instructions

Use the following safety guidelines to help protect your computer from potential damage and to help to ensure your personal safety. Unless otherwise noted, each procedure included in this document assumes that the following conditions exist:

- · You have read the safety information that shipped with your computer.
- · A component can be replaced or--if purchased separately--installed by performing the removal procedure in reverse order.
- MARNING: Disconnect all power sources before opening the computer cover or panels. After you finish working inside the computer, replace all covers, panels, and screws before connecting to the power source.
- WARNING: Before working inside your computer, read the safety information that shipped with your computer. For additional safety best practices information, see the Regulatory Compliance Homepage at www.dell.com/regulatory\_compliance
- CAUTION: Many repairs may only be done by a certified service technician. You should only perform troubleshooting and simple repairs as authorized in your product documentation, or as directed by the online or telephone service and support team. Damage due to servicing that is not authorized by Dell is not covered by your warranty. Read and follow the safety instructions that came with the product.
- CAUTION: To avoid electrostatic discharge, ground yourself by using a wrist grounding strap or by periodically touching an unpainted metal surface, such as a connector on the back of the computer.
- CAUTION: Handle components and cards with care. Do not touch the components or contacts on a card. Hold a card by its edges or by its metal mounting bracket. Hold a component such as a processor by its edges, not by its pins.
- CAUTION: When you disconnect a cable, pull on its connector or on its pull-tab, not on the cable itself. Some cables have connectors with locking tabs; if you are disconnecting this type of cable, press in on the locking tabs before you disconnect the cable. As you pull connectors apart, keep them evenly aligned to avoid bending any connector pins. Also, before you connect a cable, ensure that both connectors are correctly oriented and aligned.
- (i) NOTE: The color of your computer and certain components may appear differently than shown in this document.

#### Before working inside your computer

To avoid damaging your computer, perform the following steps before you begin working inside the computer.

- 1 Ensure that you follow the Safety instructions.
- 2 Ensure that your work surface is flat and clean to prevent the computer cover from being scratched.
- 3 Turn off your computer (see Turning off your computer).
- 4 If the computer is connected to a docking device (docked) such as the optional Media Base or Battery Slice, undock it.
  - CAUTION: To disconnect a network cable, first unplug the cable from your computer and then unplug the cable from the network device.
- 5 Disconnect all network cables from the computer.
- 6 Disconnect your computer and all attached devices from their electrical outlets.
- 7 Close the display and turn the computer upside-down on a flat work surface.
  - ONOTE: To avoid damaging the system board, remove the main battery before you service the computer.
- 8 Remove the main battery.
- 9 Turn the computer top-side up.

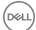

- 10 Open the display.
- Press the power button to ground the system board. 11
  - $\triangle$  CAUTION: Before touching anything inside your computer, ground yourself by touching an unpainted metal surface, such as the metal at the back of the computer. While you work, periodically touch an unpainted metal surface to dissipate static electricity, which could harm internal components.
- Remove any installed ExpressCards or Smart Cards from the appropriate slots.

# Turning off your computer

#### Turning off your computer — Windows 7

- CAUTION: To avoid losing data, save and close all open files and exit all open programs before you turn off your computer.
- Click Start. 1
- 2 Click Shut Down.
  - NOTE: Ensure that the computer and all attached devices are turned off. If your computer and attached devices did not automatically turn off when you shut down your operating system, press and hold the power button for about 6 seconds to turn them off.

#### Turning off your computer — Windows 8

- CAUTION: To avoid losing data, save and close all open files and exit all open programs before you turn off your computer.
- Turning off your computer:
  - In Windows 8 (using a touch enabled device):
    - Swipe in from the right edge of the screen, opening the Charms menu and select Settings.
    - Tap O and then tap **Shut down**
  - In Windows 8 (using a mouse):
    - Point to upper-right corner of the screen and click Settings.
    - Click O and then click Shut down.
- Ensure that the computer and all attached devices are turned off. If your computer and attached devices did not automatically turn off when you shut down your operating system, press and hold the power button for about 6 seconds to turn them off.

#### Turning off your computer — Windows 10

- CAUTION: To avoid losing data, save and close all open files and exit all open programs before you turn off your computer.
- Click or tap
- Click or tap  $\circlearrowleft$  and then click or tap **Shut down**.
  - (i) NOTE: Ensure that the computer and all attached devices are turned off. If your computer and attached devices did not automatically turn off when you shut down your operating system, press and hold the power button for about 6 seconds to turn them off.

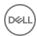

# After working inside your computer

After you complete any replacement procedure, ensure that you connect external devices, cards, and cables before turning on your computer.

CAUTION: To avoid damage to the computer, use only the battery designed for this particular Dell computer. Do not use batteries designed for other Dell computers.

- 1 Connect any external devices, such as a port replicator or media base, and replace any cards, such as an ExpressCard.
- 2 Connect any telephone or network cables to your computer.
  - CAUTION: To connect a network cable, first plug the cable into the network device and then plug it into the computer.
- 3 Replace the battery.
- 4 Connect your computer and all attached devices to their electrical outlets.
- 5 Turn on your computer.

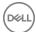

# **System overview**

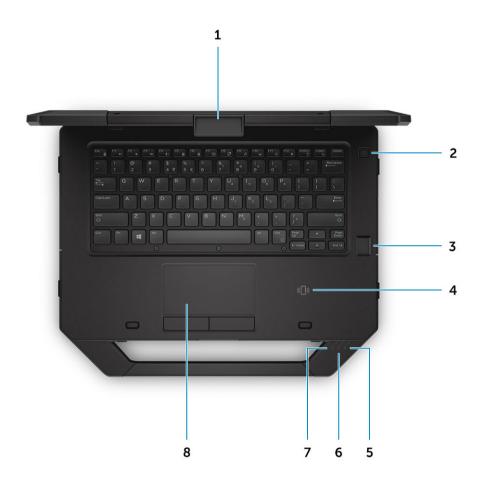

Figure 1. System top view

- 1 display latch
- 3 fingerprint reader (optional)
- 5 battery status light
- 7 power status light

- 2 power button
- 4 Near Field Communication (NFC)
- 6 hard drive status light
- 8 touchpad

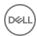

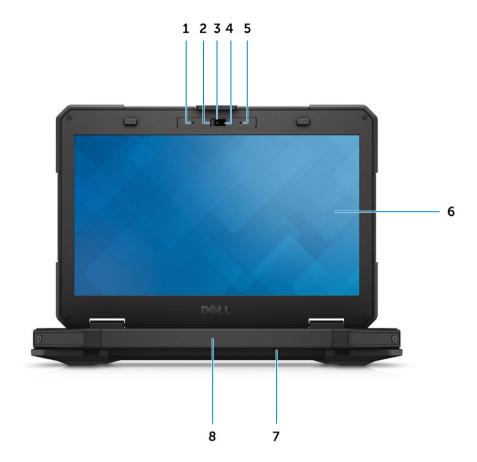

Figure 2. System front view

- 1 microphone
- 3 camera (optional)
- 5 microphone
- 7 speaker

- 2 privacy shutter (optional)
- 4 camera status light (optional)
- 6 outdoor readable display/touchscreen
- 8 handle

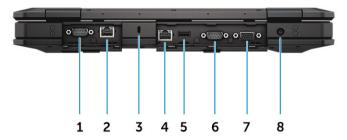

Figure 3. System back view

- 1 serial port
- 3 security cable slot
- 5 USB 2.0 port
- 7 VGA port

- 2 network port
- 4 network port
- 6 serial port
- 8 power connector

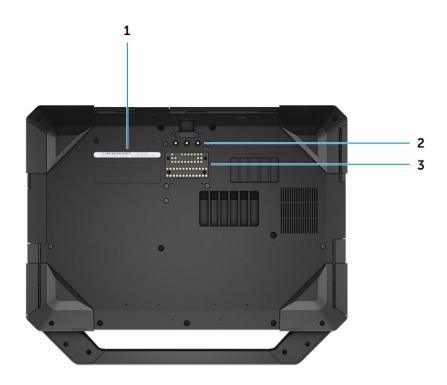

Figure 4. System lower view

- 1 service tag
- 3 docking device connector

2 radio frequency pass-through connectors

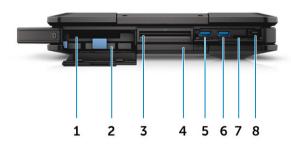

Figure 5. System side view — right

- 1 PCMCIA/ExpressCard reader (optional)
- 3 Smart card reader (optional)
- 5 USB 3.0 port
- 7 SD card reader

- 2 hard drive
- 4 optical disk drive (optional)/hot-swap bridge battery (optional)
- 6 USB 3.0 port
- 8 stylus

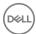

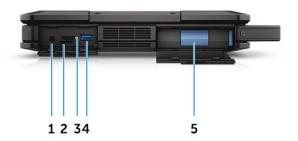

#### Figure 6. system side view — left

- 1 audio port 2 SIM card slot
- 3 HDMI port 4 USB 3.0 port with PowerShare
- 5 battery

WARNING: Do not block, push objects into, or allow dust to accumulate in the air vents. Do not store your Dell computer in a low-airflow environment, such as a closed briefcase, while it is running. Restricting the airflow can damage the computer. The computer turns on the fan when the computer gets hot. Fan noise is normal and does not indicate a problem with the fan or the computer.

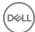

# Removing and installing components

This section provides detailed information on how to remove or install the components from your computer.

#### Recommended tools

The procedures in this document require the following tools:

- Small flat blade screwdriver
- Phillips #0 screwdriver
- · Phillips #1 screwdriver
- · Hex screwdriver
- · Small plastic scribe

#### Press latch doors

#### Opening the press latch doors

The computer includes six press latch doors:

- Three on the back of the computer
- · Two on the right side of the computer
- · One on the left side of the computer
- 1 Slide the latch until the unlock icon is visible.
- 2 Press the latch and open the press latch door in the downward direction.

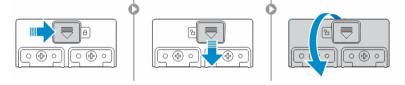

#### Closing the press latch doors

- 1 Close the latch door back by pressing it toward the computer.
- 2 To lock the latch doors, slide the latch until the lock icon is visible.

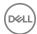

#### Removing the press latch doors

Remove the screws that secure the press-latch door and lift it from the computer [1,2].

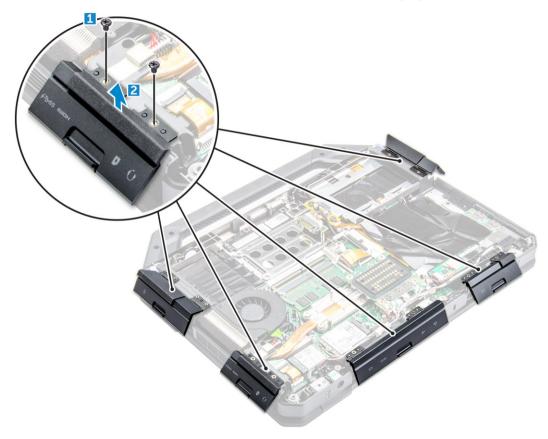

#### Installing the press latch doors

- 1 Align the press latch door with the screw holes on the computer.
- 2 Tighten the screws to secure the press latch door.

# Stylus and tether

#### Removing the stylus and tether

- 1 Pull the stylus out from the slot on the computer [1].
- 2 Release and remove the tether from the computer [2].

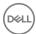

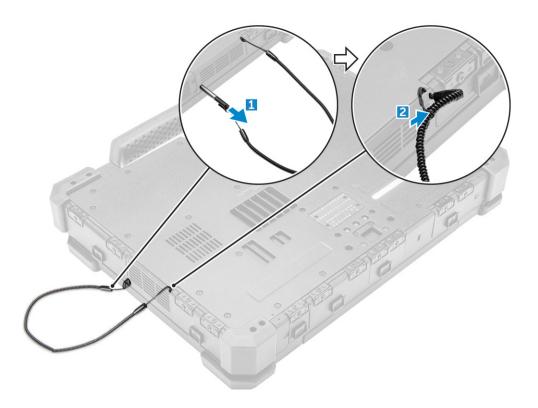

#### Installing the stylus and tether

- 1 Install the tether to the computer.
- 2 Insert the stylus into the slot and push it inwards.

#### **Battery**

Your system ships with a non-hot swappable battery. You also have an option to select a hot swap battery.

(i) NOTE: The battery is a FRU.

To check if your battery is a hot swap battery, go to **System Setup > General > System Information** screen. The battery is not a customer replaceable part. If the hot swap battery is installed, the optical drive is removed.

#### Hot swap battery

This section explains what happens when you swap the battery.

The BIOS allows 1 minute to swap the hot swap battery if there is sufficient charge and the temperature is  $0^{\circ}-60^{\circ}$  C. When swapping the battery, the LCD, backlight and all LEDs turn off and the processor enters a low power state to reduce system power. The battery LED flashes green/amber (once per second) for the first 45 seconds. For the last 15 seconds, the green/amber flashes at a faster rate to indicate that the swap time limit is near. If the 1-minute time is exceeded, the unit attempts to enter the Sleep (S3) state. If the user has disabled S3 or the OS fails to enter S3 entering Sleep is not guaranteed. When the system enters the sleep (S3) state, the battery LED continues to flash green/amber at the faster rate to indicate to the user that a power source needs to be installed.

If the hot swap battery is not charged to a sufficient level or the temperature is outside the mentioned range and the user performs a hot swap, the BIOS puts the system into the Sleep (S3) state and flashes the battery LED at a faster green/amber rate.

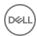

#### Removing the battery

- MARNING: Using an incompatible battery may increase the risk of fire or explosion. Replace the battery only with a compatible battery purchased from Dell. The battery is designed to work with your Dell computer. Do not use a battery from any other computer with your computer.
- MARNING: Before removing or replacing the battery, turn off the computer, disconnect the AC adapter from the electrical outlet and the computer, disconnect the modem from the wall connector and computer, and remove any other external cables from the computer.
- MARNING: Not for use in hazardous locations. See installation instructions.
- 1 Follow the procedure in Before Working Inside Your Computer.
- 2 Push and hold the battery release button to the right while pulling on the plastic battery tab.

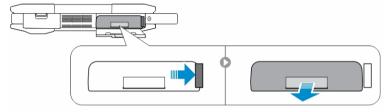

#### Installing the battery

- 1 Slide the battery into the slot until it clicks into place.
- 2 Press firmly on the door until a click is heard and the latch is engaged.
- 3 Follow the procedure in After working inside your computer.

#### Hard drive

#### Removing the hard drive

- 1 Follow the procedure in Before working inside your computer
- 2 Remove the battery.
- 3 To remove the hard drive:
  - a Unlock the hard drive press latch door [1].
  - b Push it downwards to open it [2].
  - c Push and hold the hard drive release button to the left while pulling on the plastic hard drive tab [3].
  - d Pull the hard drive away from the computer [4].

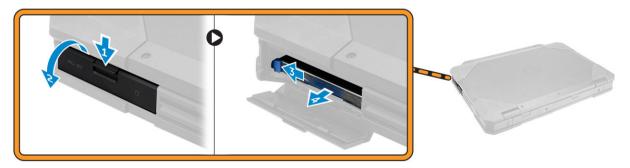

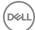

#### Installing the hard drive

- 1 Slide the hard drive into the slot on the computer.
- 2 Close the hard drive bay press latch door.
- 3 Install the battery.
- 4 Follow the procedure in After working inside your computer.

# Optical drive

#### Removing the optical drive

- 1 Follow the procedure in Before working inside your computer.
- 2 Remove the:
  - a battery
  - b hard drive
- 3 To remove the optical drive:
  - a Remove the screws that secure the optical drive to the computer [1].
  - b Remove the optical drive from the computer [2].

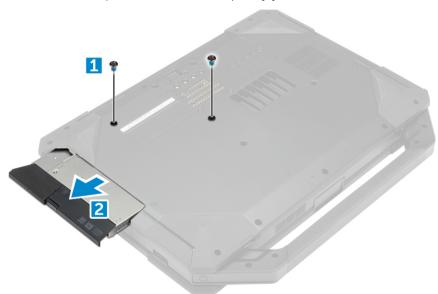

#### Installing the optical drive

- 1 Insert the optical drive into the slot on the computer.
- 2 Tighten the screws to secure the optical drive to the computer.
- 3 Install:
  - a hard drive
  - b battery
- 4 Follow the procedure in After working inside your computer.

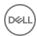

#### **Base cover**

# Removing the base cover

- 1 Follow the procedure in Before working inside your computer.
- 2 Remove the:
  - a battery
  - b hard drive
  - c optical drive
- 3 To release the base cover:
  - a Unlock the I/O latch door [1].
  - b Lift the latch door to open it [3].
  - c Remove the screws that secure the base cover to the computer [3].

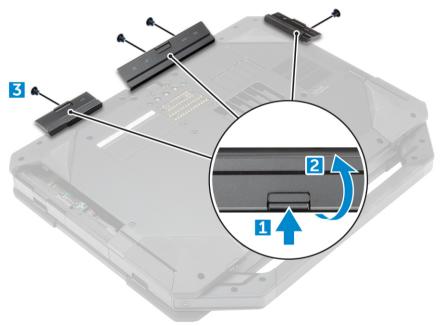

- 4 To remove the base cover:
  - a Remove the screws that secure the base cover [1].
  - b Lift the base cover away from the computer [2].

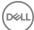

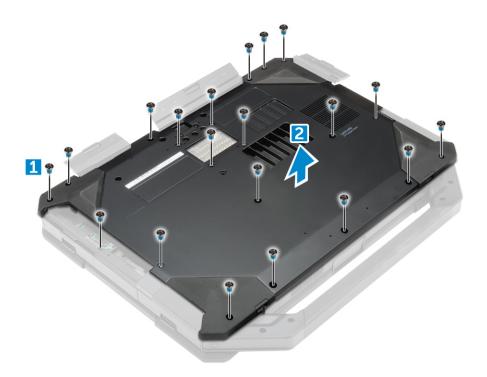

#### Installing the base cover

- 1 Tighten the screws to secure I/O, back door, and HDMI to the computer chassis.
- 2 Press firmly on the latch doors until a click is heard and the latch is engaged.
- 3 Place the base cover on the base of the computer.
- 4 Tighten the screws to secure the base cover to the computer chassis.
- 5 Install the:
  - a optical drive
  - b hard drive
  - c battery
- 6 Follow the procedure in After working inside your computer.

# Optical drive connector

#### Removing the optical drive connector

- 1 Follow the procedure in Before working inside your computer.
- 2 Remove the:
  - a battery
  - b hard drive
  - c optical drive
  - d base cover
- To release the optical drive connector:
  - a Remove the screws that secure the optical drive connector to the computer [1].
  - b Flip the connector [2].
  - c Remove the screws that secure the connector to the computer [3].
  - d Lift the connector in an upward direction [4].
  - e Lift the latch [5] and disconnect the optical drive connector cable from the connector on the system board [6].

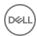

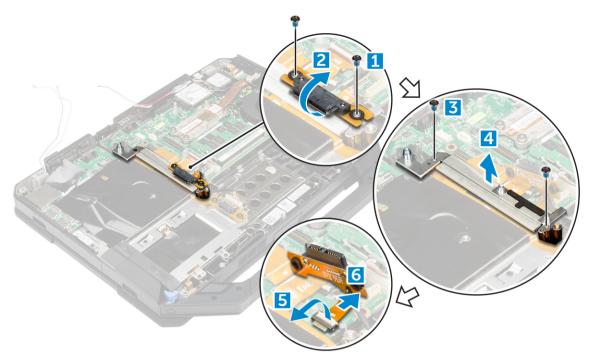

4 Lift the optical drive connector away form the computer.

#### Installing the optical drive connector

- 1 Place the optical drive on to the computer.
- 2 Connect the optical drive connector cable.
- 3 Press the locking tab.
- 4 Tighten the screws that secure the optical drive connector to the computer.
- 5 Flip the optical drive connector and seat it.
- 6 Tighten the screws to secure the optical drive connector to the computer.
- 7 Install the:
  - a base cover
  - b optical drive
  - c hard drive
  - d battery
- 8 Follow the procedure in After working inside your computer.

# Hard drive tray

#### Removing the hard drive tray

- 1 Follow the procedure in Before working inside your computer.
- 2 Remove the:
  - a battery
  - b hard drive
  - c optical drive
  - d base cover
- To remove the hard drive tray:
  - a Peel the adhesive tape [1].

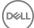

- b Lift the latch [2] and disconnect the hard drive cable from the connector [3].
- c Lift the latch [4] and disconnect the system board cable from the connector [5].
- d Remove the screws that secure the hard drive tray to the computer [6].
- e Lift the hard drive tray away from the computer [7].

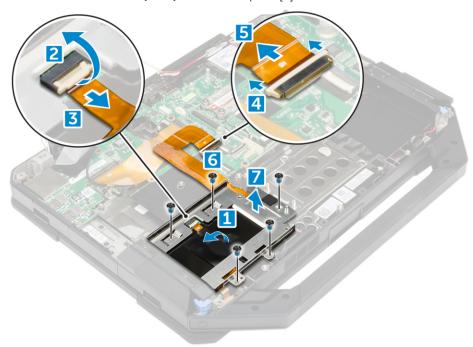

#### Installing the hard drive tray

- 1 Place the hard drive tray on the computer.
- 2 Tighten the screws to secure the hard drive tray to the computer.
- 3 Connect the system board cable to the connector.
- 4 Connect the hard drive cable to the connector.
- 5 Fix the adhesive tape.
- 6 Install the:
  - a base cover
  - b optical drive
  - c hard drive
  - d battery
- 7 Follow the procedure in After working inside your computer.

#### Smart card module

### Removing the Smart card board

- 1 Follow the procedure in Before working inside your computer.
- 2 Remove the:
  - a battery
  - b hard drive
  - c optical drive
  - d base cover
  - e hard drive tray

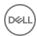

- 3 To remove the Smart card board:
  - a Lift the latch [2] and disconnect the cable from the connector [3].
  - b Remove the screws that secure the Smart card board [6].
  - c Lift the Smart card board away from the assembly [7].

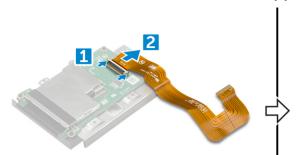

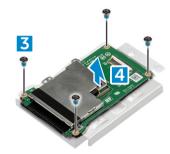

#### Installing the Smart card board

- 1 Place the Smart card board on the assembly.
- 2 Tighten the screws to secure the Smart card board to the assembly.
- 3 Connect the cable to the connector.
- 4 Install the:
  - a hard drive tray
  - b base cover
  - c optical drive
  - d hard drive
  - e battery
- 5 Follow the procedure in After working inside your computer.

# Keyboard

#### Removing the keyboard

- 1 Follow the procedure in Before working inside your computer.
- 2 Remove the battery.
- 3 To release the keyboard:
  - a Remove the screws that secure the keyboard to the computer chassis [1].
  - b Pry along the edges and flip the keyboard over the display [2].

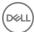

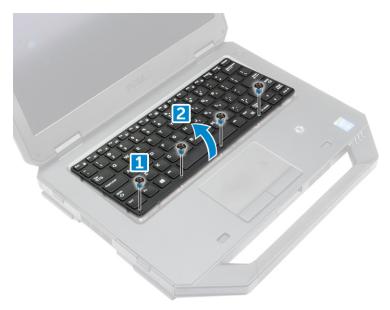

#### 4 To remove the keyboard:

- a Remove the screws that secure the keyboard door [1].
- b Lift the keyboard door away from the computer [2].
- c Release the latches [3, 5] and disconnect the keyboard cables from the connectors on the system board [4, 6].
- d Lift the keyboard away from the computer [7].

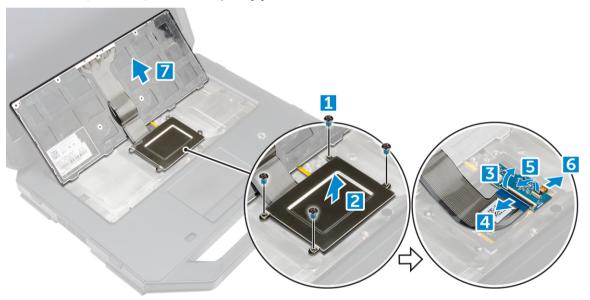

# Installing the keyboard

- 1 Connect the keyboard cables to the connectors on the system board.
- 2 Place the keyboard door over its slot on the computer.
- 3 Tighten the screws that secure the keyboard door to the computer.
- 4 Align the keyboard into the slot on the computer.
- 5 Tighten the screws to secure the keyboard to the computer.
- 6 Install the battery.
- 7 Follow the procedure in After Working Inside Your computer.

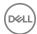

### Memory module

#### Removing the memory module

- 1 Follow the procedure in Before working inside your computer.
- 2 Remove the:
  - a battery
  - b hard drive
  - c optical drive
  - d base Cover
- 3 Pry the securing clips away from the memory module until it pops up.
- 4 Remove the memory module from the socket on the system board.

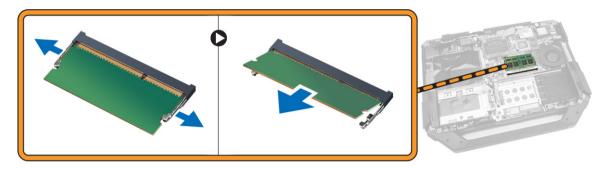

#### Installing the memory module

- 1 Insert the memory module into the memory connector.
- 2 Press the memory module down until it clicks into place.
- 3 Install:
  - a base cover
  - b optical drive
  - c hard drive
  - d battery
- 4 Follow the procedure in After working inside your computer.

# **Docking board**

#### Removing the docking board

- 1 Follow the procedure in Before working inside your computer.
- 2 Remove the:
  - a battery
  - b base cover
- To remove the docking board:
  - a Disconnect the antenna cables from the docking board [1].
    - CAUTION: Exercise caution while disconnecting the antenna cables. Improper removal may result in damage/breakage of the antenna cables.

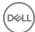

- b Unroute the antenna cables [2].
- c Remove the screws that secure the docking board to the computer [3].
- d Flip the docking board [4].
- e Lift the release tab [5].
- f Disconnect the docking board connector cable from the system board [6].

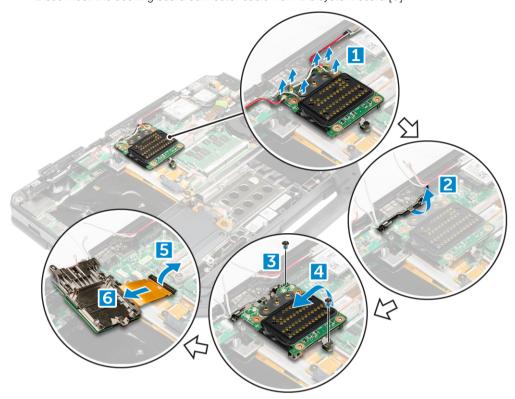

4 Lift and remove the docking board from the computer chassis.

#### Installing the docking board

- 1 Connect the docking board connector cable to the system board.
- 2 Place the docking board on the slot.
- 3 Tighten the screws to secure the docking board to the computer.
- 4 Route the antenna cables.
- 5 Connect the antenna cables to the docking board.
- 6 Install the:
  - a base cover
  - b battery
- 7 Follow the procedure in After working inside your computer.

# **Graphics Processing Unit (GPU)**

#### Removing the GPU board

- 1 Follow the procedure in Before working inside your computer.
- 2 Remove the:
  - a battery
  - b hard drive

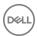

- c optical drive
- d base cover
- e docking board
- 3 To remove the GPU board
  - a Remove the screws that secure the GPU socket to the computer [1].
  - b Lift the GPU socket from the board [2].
  - c Remove the screws that secure the pull tab to the GPU board [3].
  - d Lift the GPU board from the computer [4].

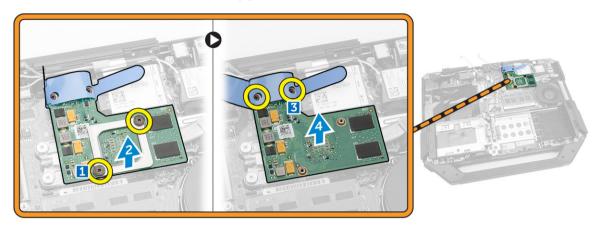

#### Installing the GPU board

- 1 Place the GPU board on the computer.
- 2 Tighten the screws to secure the pull tab to the GPU board.
- 3 Place the GPU socket on the board.
- 4 Tighten the screws to secure the socket to the computer.
- 5 Install the:
  - a docking board
  - b base cover
  - c optical drive
  - d hard drive
  - e battery
- 6 Follow the procedure in After working inside your computer.

# Subscriber Identity Module(SIM) board

#### Removing the SIM module

- 1 Follow the procedure in Before working inside your computer.
- 2 Remove the:
  - a battery
  - b hard drive
  - c optical drive
  - d base cover
- 3 To remove the SIM module:
  - a Lift the latch [1] and disconnect the SIM module cable [2].
  - b Remove the screws that secure the SIM module to the computer [3].
  - c Remove the SIM module from the computer [4].

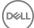

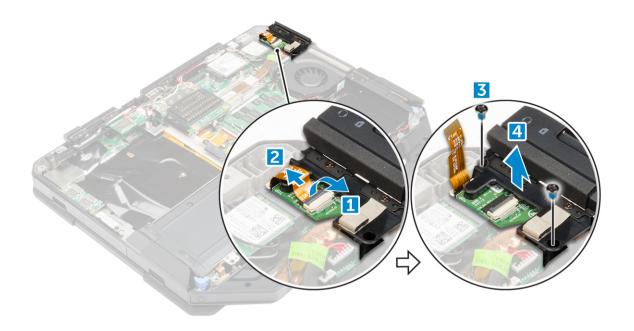

#### Installing the SIM module

- 1 Slide the SIM module into the slot on the computer.
- 2 Tighten the screws to secure the SIM module to the computer.
- 3 Connect the SIM module cable to the connector.
- 4 Install the:
  - a base cover
  - b optical drive
  - c hard drive
  - d battery
- 5 Follow the procedure in After working inside your computer.

#### **WLAN** card

### Removing the WLAN card

- 1 Follow the procedure in Before working inside your computer.
- 2 Remove:
  - a battery
  - b hard drive
  - c optical drive
  - d base cover
- 3 To remove the WLAN card:
  - a Disconnect the antenna cables from the WLAN card [1].
  - b Remove the screw that secures the WLAN card [2].
  - c Slide and lift the WLAN card from the slot [3].

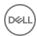

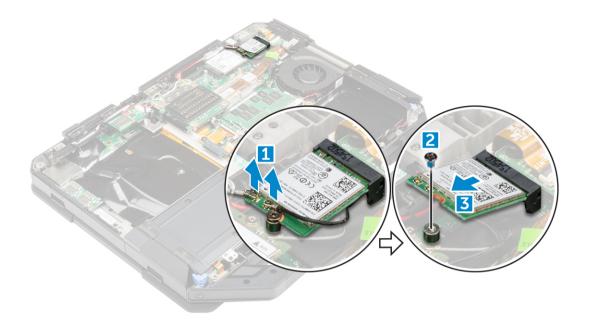

#### Installing the WLAN card

- 1 Insert the WLAN card into the slot on the system board.
- 2 Tighten the screw to secures the cable holder.
- 3 Connect the antenna cables to the WLAN card.
- 4 Install the:
  - a base cover
  - b optical drive
  - c hard drive
  - d battery
- Follow the procedure in After working inside your computer.

#### **WWAN** card

### Removing the WWAN card

- 1 Follow the procedure in Before working inside your computer.
- 2 Remove the:
  - a battery
  - b hard drive
  - c optical drive
  - d base cover
- 3 To remove the WWAN card:
  - a Disconnect the cables from the WWAN card [1].
  - b Remove the screw that secures the WWAN card [2].
  - c Slide and lift the WWAN card away from the slot [3].

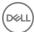

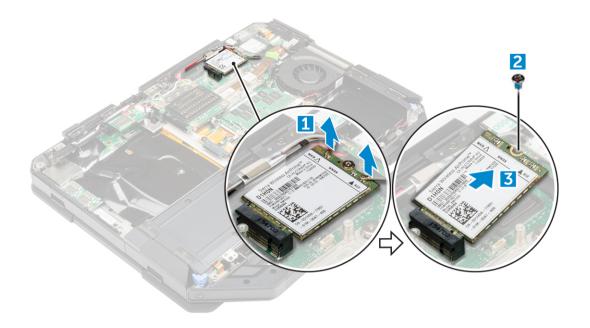

#### Installing the WWAN card

- 1 Insert the WWAN card into the slot on the system board.
- 2 Tighten the screw to secure the WWAN card to the computer.
- 3 Connect the antenna cables to the WWAN card.
- 4 Install the:
  - a base cover
  - b optical drive
  - c hard drive
  - d battery
- 5 Follow the procedure in After working inside your computer.

#### **GPS** board

### Removing the GPS board

- 1 Follow the procedure in Before working inside your computer.
- 2 Remove the:
  - a battery
  - b hard drive
  - c optical drive
  - d base cover
- 3 To remove the GPS board:
  - a Disconnect the antenna cable from the GPS board [1].
  - b Disconnect the GPS board cable from the connector [2].
  - c Remove the screw that secures the GPS board to the computer [3].
  - d Lift the GPS board away from the computer [4].

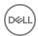

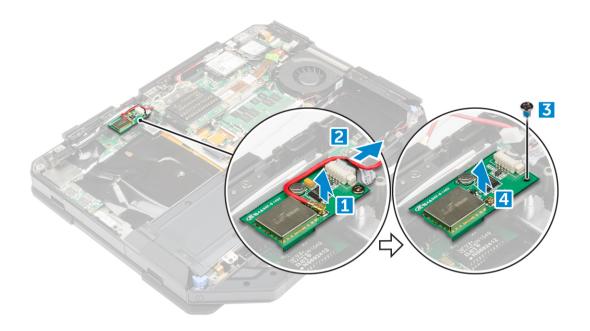

#### Installing the GPS board

- 1 Place the GPS board into the slot on the computer.
- 2 Tighten the screw to secure the GPS board to the computer.
- 3 Connect the antenna cable to the connector on the GPS board.
- 4 Connect the GPS board cable to the connector.
- 5 Install:
  - a base cover
  - b optical drive
  - c hard drive
  - d battery
- 6 Follow the procedure in After working inside your computer.

#### Heat sink

# Removing the heatsink

- 1 Follow the procedure in Before working inside your computer.
- 2 Remove the:
  - a battery
  - b hard drive
  - c optical drive
  - d base cover
  - e docking board
  - f GPU board
  - g SIM module
- To remove the heatsink:
  - a Loosen the screws that secure the heatsink to the system board [1, 2, 3, 4].
    - NOTE: Loosen the screws in the order of the callout numbers [1, 2, 3, 4]. These screws are retention screws and cannot be fully removed.

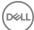

b Lift and remove the heatsink from the computer.

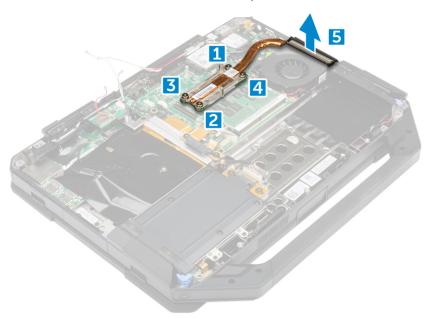

#### Installing the heatsink

- 1 Align the heatsink with the system board.
- 2 Tighten the screws to secure the heatsink to the system board.
  - NOTE: Secure the screws in the order of the callout numbers [1, 2, 3, 4].
- 3 Install the:
  - a SIM module
  - b GPU board
  - c docking board
  - d base cover
  - e optical drive
  - f hard drive
  - g battery
- 4 Follow the procedure in After working inside your computer.

# System fan

# Removing the system fan

- 1 Follow the procedure in Before working inside your computer.
- 2 Remove the:
  - a battery
  - b hard drive
  - c optical drive
  - d base cover
- To remove the system fan:
  - a Unroute the system fan cable [1].
  - b Disconnect the system fan cable [2].
  - c Remove the screw that secures the system fan to the computer [3].

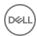

d Lift the system fan away from the computer [4].

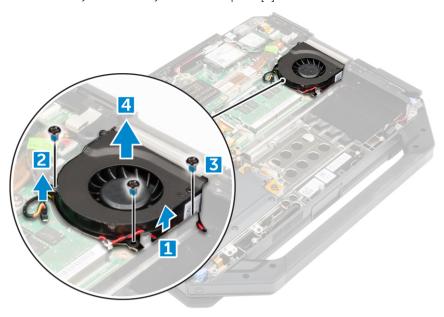

#### Installing the system fan

- 1 Place the system fan into the slot on the computer chassis.
- 2 Tighten the screw to secure the system fan to the computer
- 3 Connect the system fan cable to the computer.
- 4 Route the system fan cable.
- 5 Install the:
  - a base cover
  - b optical drive
  - c hard drive
  - d battery
- 6 Follow the procedure in After working inside your computer.

#### RF cable holder

#### Removing the RF holder

- 1 Follow the procedure in Before working inside your computer.
- 2 Remove the:
  - a battery
  - b hard drive
  - c optical drive
  - d base cover
  - e GPS board
  - f WLAN card
  - g docking board
- 3 To remove the RF holder:
  - a Unroute the antenna cables from the cable routing clips [1].
  - b Remove the screw that secures the RF holder to the computer [2].
  - c Lift and remove the RF holder from the computer [3].

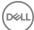

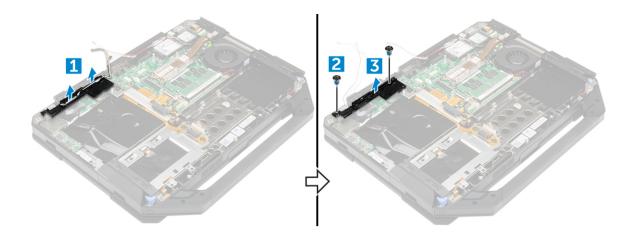

#### Installing the RF holder

- 1 Place the RF holder on the computer.
- 2 Install the screws that secure the RF holder to the computer.
- 3 Connect the antenna cables.
- 4 Route the antenna cables.
- 5 Install the:
  - a docking board
  - b WLAN card
  - c GPS board
  - d base cover
  - e optical drive
  - f hard drive
  - g battery
- 6 Follow the procedure in After working inside your computer.

# Display assembly

# Removing the display assembly

- 1 Follow the procedure in Before working inside your computer.
- 2 Remove the:
  - a battery
  - b hard drive
  - c optical drive
  - d base cover
- To release the display assembly:
  - a Lift the latch [1] and disconnect the I/O cable from the connector on the system board [2].
  - b Remove the screws that secure the metal tab [3].
  - c Lift the metal tab to access the eDP cable [4].
  - d Disconnect the eDP cable on the system board [4].

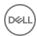

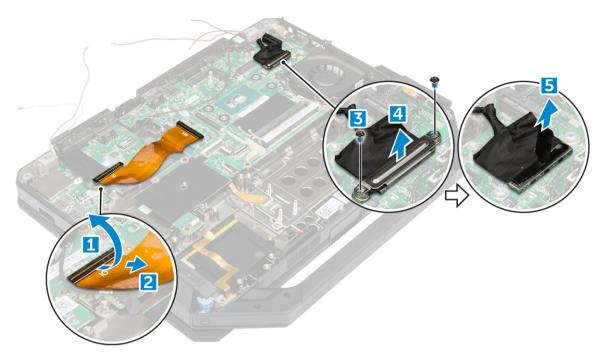

4 Peel the adhesive tape [1] [3] and disconnect the display cables from the connectors [2] [4].

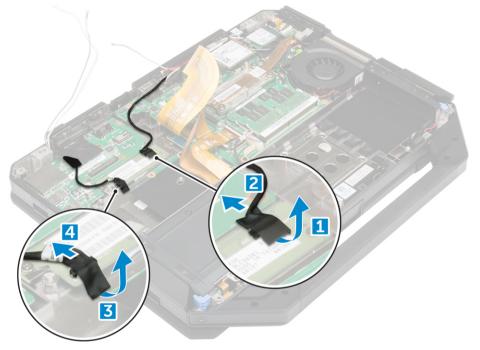

5 Remove the screws that secure the display assembly [1] and flip the computer [2].

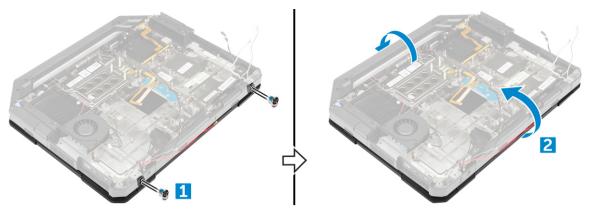

6 Open the display and lift the display assembly away from the computer.

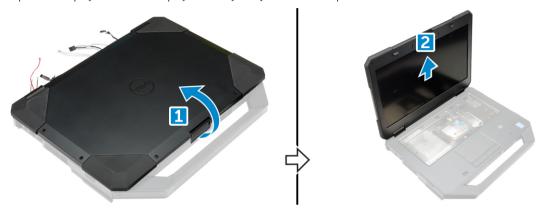

## Installing the display assembly

- 1 Place the display assembly and close the display.
- 2 Flip the computer.
- 3 Tighten the screws to secure the display assembly to the computer.
- 4 Connect the display assembly connector.
- 5 Connect the eDP and display assembly cables on the system board.
- 6 Affix the adhesive tapes.
- 7 Install the:
  - a base cover
  - b optical drive
  - c hard drive
  - d battery
- 8 Follow the procedure in After working inside your computer.

## Display panel

## Removing the display

- 1 Follow the procedure in Before working inside your computer.
- 2 Remove the:
  - a battery
  - b hard drive
  - c optical drive

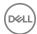

- d base cover
- e display assembly
- 3 To release the display assembly:
  - a Remove the screws that secure the display to the display assembly [1].
  - b Flip the display assembly [2].
  - c Remove the plastic tab from the display assembly [3].

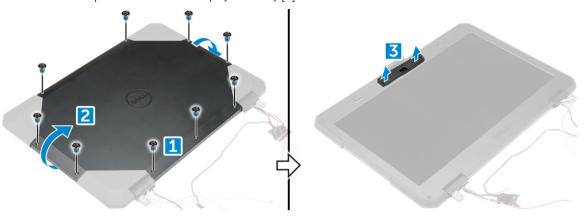

- 4 To remove the display:
  - a Remove the screws that secure the display to the display assembly [1].
  - b Release the display from the display assembly [2].
  - c Lift the display towards the front to access the display cables [3].

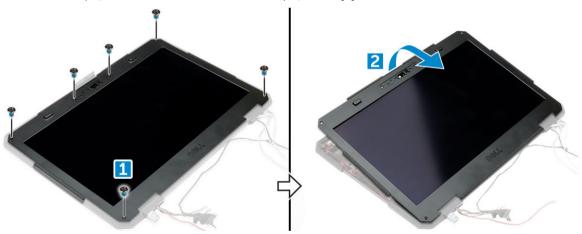

5 Peel the adhesive tapes [1] [2] [4] [5] and disconnect the display cables from the connectors [3] [6].

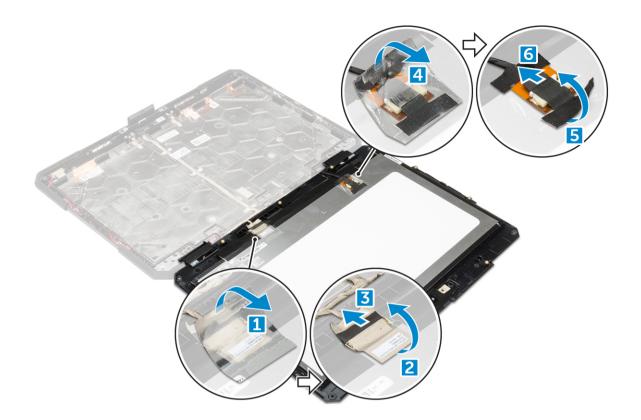

#### Installing the display

- 1 Connect the display cables to the connectors and fix the adhesive tapes.
- 2 Replace the display until it clicks in the display assembly.
- 3 Tighten the screws to secure the display to the display assembly.
- 4 Place the plastic tab to secure it in the display assembly.
- 5 Flip the display assembly.
- 6 Tighten the screws to secure the display to the display assembly.
- 7 Install the:
  - a display assembly
  - b base cover
  - c optical drive
  - d hard drive
  - e battery
- 8 Follow the procedure in After working inside your computer.

## Input/Output(I/O) board

## Removing the I/O board

- Follow the procedure in Before working inside your computer.
- 2 Remove the:
  - a battery
  - b hard drive
  - c optical drive
  - d base cover

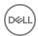

#### 3 To access the I/O board:

- a Release the latch door and remove the screws [1].
- b Peel the adhesive tape [2].

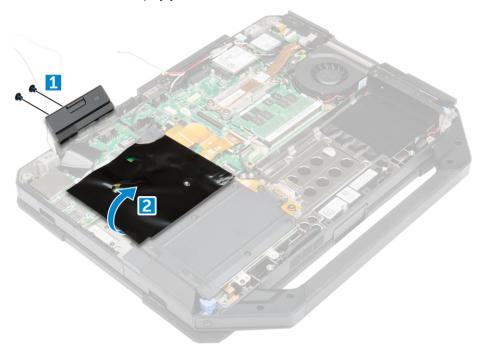

#### 4 To release the I/O board:

- a Peel the adhesive tape [1].
- b Lift the latch [1] and disconnect the I/O board cable from the connector [2].
- c Peel the adhesive tape [4] and disconnect the display cable [5].

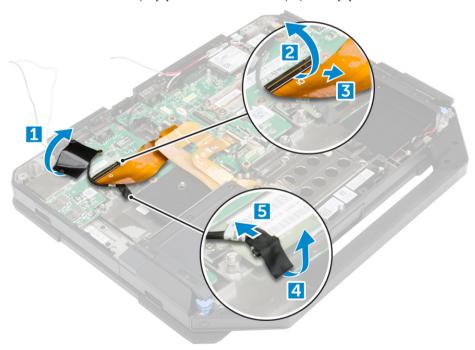

#### 5 To remove the I/O board:

- a Remove the screws that secure the I/O board to the computer [1].
- b Lift the I/O board away from the computer [2].

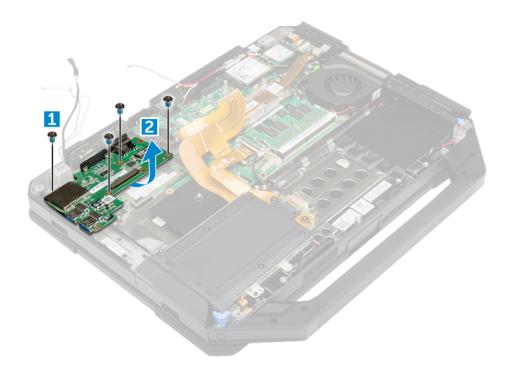

#### Installing the I/O board

- 1 Place the I/O board on the computer.
- 2 Tighten the screws to secure the I/O board to the computer.
- 3 Connect the display assembly cable to the computer.
- 4 Connect the I/O cable to the computer.
- 5 Tighten the screw to secures the I/O board.
- 6 Slide the I/O board into its place on the computer.
- 7 Close the I/O bay press latch door.
- 8 Install:
  - a base cover
  - b optical drive
  - c hard drive
  - d battery
- 9 Follow the procedure in After working inside your computer.

## **Driving board**

## Removing the driving board

- 1 Follow the procedure in Before working inside your computer.
- 2 Remove the:
  - a battery
  - b hard drive
  - c optical drive
  - d base cover
- To remove the driving board:
  - a Peel the adhesive tape to access the display assembly cable [1].

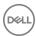

- b Disconnect the display assembly cable [2].
- c Peel the adhesive tape to access the I/O cable [3].
- d Disconnect the I/O cable [4].
- e Remove the screws that secure the driving board to the computer [5].
- f Lift the driving board from the computer [6].

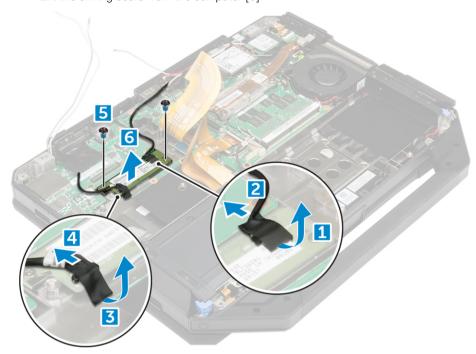

#### Installing the driving board

- 1 Place the driving board on the computer.
- 2 Tighten the screws that secure the driving board on the computer.
- 3 Connect the I/O board cable.
- 4 Affix the adhesive tape.
- 5 Connect the display assembly cable
- 6 Affix the adhesive tape.
- 7 Install:
  - a base cover
  - b hard drive
  - c optical drive
  - d battery
- 8 Follow the procedure in After working inside your computer.

## **Battery connector**

#### Removing the battery connector

- Follow the procedure in Before working inside your computer.
- 2 Remove the:
  - a battery
  - b hard drive
  - c optical drive

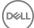

- d base cover
- e I/O board
- 3 To remove the battery connector:
  - a Disconnect the battery connector cable [1].
  - b Remove the screws that secure the battery connector [2].
  - c Lift the battery connector [3].

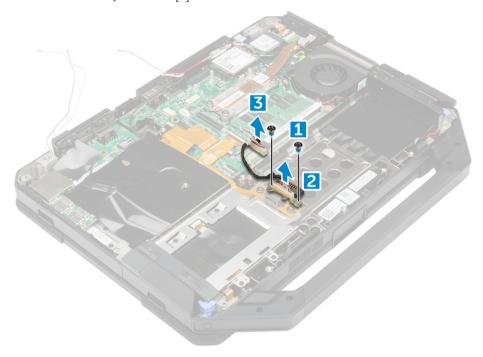

## Installing the battery connector

- 1 Place the battery connector on the system board.
- 2 Tighten the screws to secure the battery connector to the computer.
- 3 Connect the battery connector cable.
- 4 Install the:
  - a I/O board
  - b base cover
  - c optical drive
  - d hard drive
  - e battery
- 5 Follow the procedure in After working inside your computer.

## System board

#### Removing the system board

- 1 Follow the procedure in Before working inside your computer.
- 2 Remove the:
  - a battery
  - b hard drive
  - c optical drive
  - d base cover

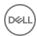

- e I/O board
- f GPS board
- g WLAN card
- h WWAN card
- i hard drive tray
- 3 Lift the latch [1] and disconnect the system board cables [2].

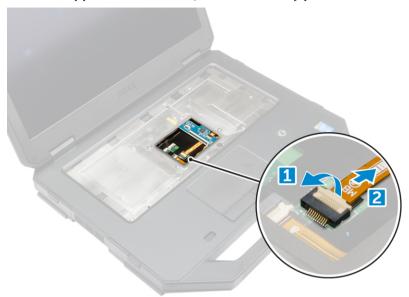

- 4 Close the display and flip the computer.
- 5 To release the system board:
  - a Lift the latch [1] and disconnect the I/O cable from the system board [2].
  - b Remove the screws that secure the metal tab [3].
  - c Lift the metal tab to access the eDP cable [4].
  - d Disconnect the eDP cable from the system board [5].

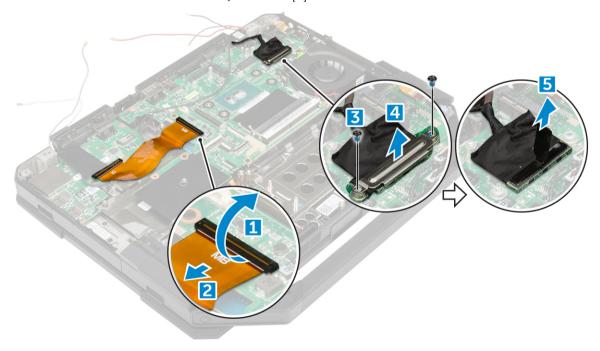

- 6 Peel the adhesive tape [1] and disconnect the following cables:
  - a display [2]
  - b system fan [3]

- c speaker [4]
- d coin cell battery [5]
- e power connector [6]

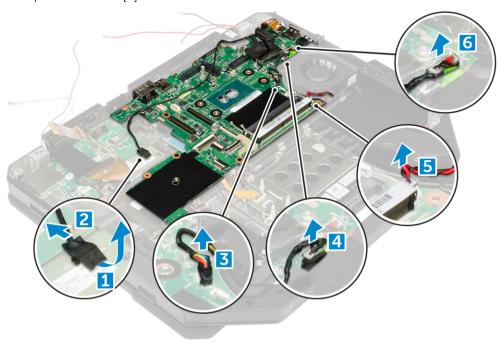

- 7 To remove the system board:
  - a Remove the screws that secure the DisplayPort to the computer chassis [1].
  - b Remove the screws that secure the system board to the computer chassis [2].
  - c Lift the system board away from the computer chassis [3].

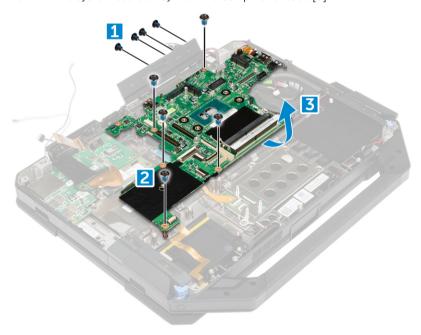

## Installing the system board

- 1 Place the system board on the computer.
- 2 Tighten the screws to secure the system board to the computer.
- 3 Connect the following cables to the connectors on the system board:

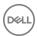

- a power connector
- b coin cell battery
- c speaker
- d system fan
- e display
- 4 Fix the adhesive tape to secure the display cable.
- 5 Connect the eDP cable to the connector on the system board.
- 6 Place the metal tab and tighten the screws to secure the metal tab.
- 7 Connect the system board cables to the connectors on the system board.
- 8 Flip the computer and open the display.
- 9 Connect the system board cable to the connector on the system board.
- 10 Install the:
  - a hard drive tray
  - b WLAN card
  - c WWAN card
  - d GPS board
  - e I/O board
  - f optical drive
  - g hard drive
  - h base cover
  - i battery
- 11 Follow the procedure in After working inside your computer.

#### Power connector

#### Removing the power connector

- 1 Follow the procedure in Before working inside your computer.
- 2 Remove the:
  - a battery
  - b hard drive
  - c optical drive
  - d base cover
  - e I/O board
  - f GPS board
  - g WLAN card
  - h WWAN card
  - i hard drive tray
  - j system board
- 3 To remove the power connector:
  - a Peel the adhesive tape to access the power connector [1].
  - b Pull and lift the power connector away from the computer [2].

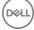

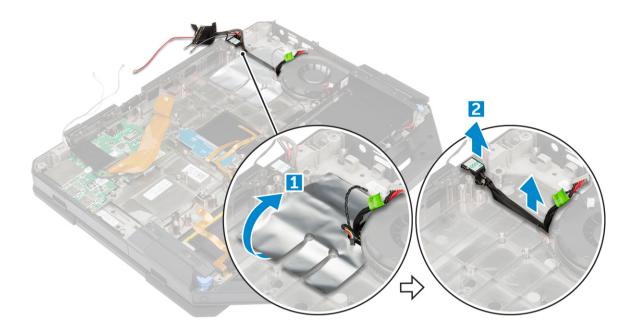

#### Installing the power connector

- 1 Place the power connector onto the slot in the computer.
- 2 Affix the adhesive tape to secure the power connector.
- 3 Install the:
  - a system board
  - b hard drive tray
  - c WLAN card
  - d WWAN card
  - e GPS board
  - f I/O board
  - g optical drive
  - h hard drive
  - i base cover
  - battery
- 4 Follow the procedure in After working inside your computer.

#### Camera

#### Removing the camera

- 1 Follow the procedure in Before working inside your computer.
- 2 Remove the:
  - a battery
  - b display assembly
- 3 To remove the camera:
  - a Peel the adhesive tape [1] and disconnect the camera cable from the camera module [2].
  - b Remove the screws that secure the camera to the display panel [3].
  - c Peel the adhesive tape [4].
  - d Lift the camera away from the display [5].

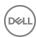

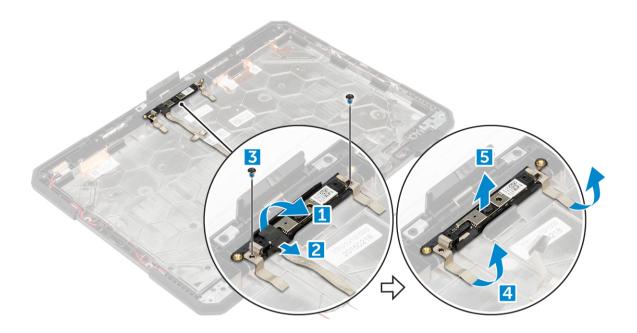

## Installing the camera

- 1 Place the camera on the camera module.
- 2 Affix the adhesive tape to secure the camera module.
- 3 Connect the camera cable to the connector.
- 4 Tighten the screws to secure the camera module to the display panel.
- 5 Affix the adhesive tape to the display.
- 6 Install the:
  - a display assembly
  - b battery
- 7 Follow the procedure in After working inside your computer.

## **Diagnostics**

If you experience a problem with your computer, run the ePSA diagnostics before contacting Dell for technical assistance. The purpose of running diagnostics is to test your computer's hardware without requiring additional equipment or risking data loss. If you are unable to fix the problem yourself, service and support personnel can use the diagnostics results to help you solve the problem.

#### Topics:

- · Enhanced Pre-Boot System Assessment (ePSA) diagnostics
- · Device status lights
- · Battery Status Lights

## Enhanced Pre-Boot System Assessment (ePSA) diagnostics

The ePSA diagnostics (also known as system diagnostics) performs a complete check of your hardware. The ePSA is embedded with the BIOS and is launched by the BIOS internally. The embedded system diagnostics provides a set of options for particular devices or device groups allowing you to:

- · Run tests automatically or in an interactive mode
- Repeat tests
- · Display or save test results
- · Run thorough tests to introduce additional test options to provide extra information about the failed device(s)
- · View status messages that inform you if tests are completed successfully
- · View error messages that inform you of problems encountered during testing
- CAUTION: Use the system diagnostics to test only your computer. Using this program with other computers may cause invalid results or error messages.
- (i) NOTE: Some tests for specific devices require user interaction. Always ensure that you are present at the computer terminal when the diagnostic tests are performed.

#### Running the ePSA diagnostics

- 1 Power-on the computer.
- 2 As the computer boots, press the F12 key as the Dell logo appears.
- 3 On the boot menu screen, select the **Diagnostics** option.
  - The **Enhanced Pre-boot System Assessment** window is displayed, listing all devices detected in the computer. The diagnostics starts running the tests on all the detected devices.
- 4 To run a diagnostic test on a specific device, press Esc and click Yes to stop the diagnostic test.
- 5 Select the device from the left pane and click **Run Tests**.
- 6 If there are any issues, error codes are displayed.

  Note the error code and contact Dell.

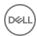

## **Device status lights**

| Icon | Description                                                                                        |
|------|----------------------------------------------------------------------------------------------------|
| Ф    | Turns on when you turn on the computer and blinks when the computer is in a power management mode. |
| 0    | Turns on when the computer reads or writes data.                                                   |
| 团    | Turns on steadily or blinks to indicate battery charge status.                                     |

## **Battery Status Lights**

If the computer is connected to an electrical outlet, the battery light operates as follows:

| Alternately blinking<br>amber light and<br>green light         | An unauthenticated or unsupported non-Dell AC adapter is attached to your laptop. |
|----------------------------------------------------------------|-----------------------------------------------------------------------------------|
| Alternately blinking<br>amber light with<br>steady green light | Temporary battery failure with AC adapter present.                                |
| Constantly blinking<br>amber light                             | Fatal battery failure with AC adapter present.                                    |
| Light off                                                      | Battery in full charge mode with AC adapter present.                              |
| green light on                                                 | Battery in charge mode with AC adapter present.                                   |

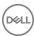

## Using your computer

## Using the backlit keyboard

The Latitude rugged series comes equipped with a backlit keyboard that can be customized. The following colors are enabled:

- 1 White
- 2 Red
- 3 Green
- 4 Blue

Alternatively, the system can be configured with two additional custom colors in the System Setup (BIOS).

#### Turning the keyboard backlight on/off or adjusting brightness

To turn the backlight on/off or adjust the backlight brightness settings:

- 1 To initialize the keyboard backlight switch, press Fn+F10 (the Fn key is not needed if function key Fn lock is enabled).
- 2 The first use of the preceding key combination turns on the backlight to its lowest setting.
- 3 Repeated pressing of the key combinations cycles the brightness settings through 25 percent, 50 percent, 75 percent and 100 percent.
- 4 Cycle through the key combination to either adjust the brightness or turn off the keyboard backlight.

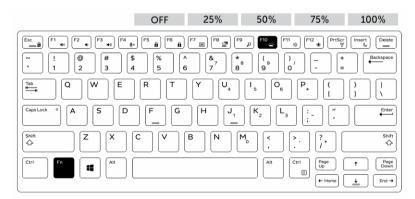

#### Changing the keyboard backlight color

To change the keyboard backlight color:

- 1 To cycle through the available backlight colors press  $\operatorname{Fn+C}$  keys .
- 2 White, Red, Green and Blue are active by default; up to two custom colors can be added to the cycle in the System Setup (BIOS).

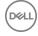

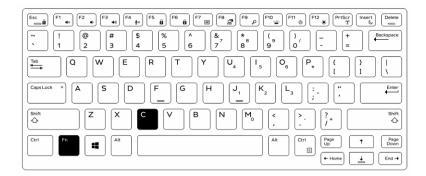

#### Customizing the backlit keyboard in System Setup (BIOS)

- 1 Turn off the computer.
- 2 Turn on the computer and when the Dell logo appears, press the F2 key repeatedly to bring up the System Setup menu.
- Under **System Configuration** menu, select **RGB Keyboard Backlight**.
  You can enable/disable the standard colors (White, Red, Green and Blue).
- 4 To set a custom RGB value, use the input boxes on the right side of the screen.
- 5 Click **Apply changes** and click **Exit** to close System Setup.

#### Function Fn key lock features

i NOTE: The keyboard has Function key Fn lock capability. When activated, the secondary functions on the top row of keys become default and will not require use of the Fn key.

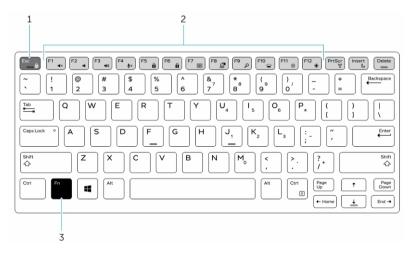

#### Figure 7. Fn key callouts

- 1 Fn lock key
- 2 Affected Fn keys
- 3 Fn key
- NOTE: Fn lock affects only the above keys (F1 to F12). Secondary functions will not require the Fn key to be pressed while enabled.

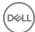

#### **Enabling the Function (Fn) lock**

- 1 Press the Fn+Esc keys.
  - NOTE: Other secondary function keys on the top row are not affected and requires the use of the Fn key.
- 2 Press the Fn+Esc keys again to deactivate the function lock feature.
  The function keys return to the default actions.

#### Stealth mode

Latitude rugged products come equipped with a stealth mode feature. Stealth mode allows you to turn off the display, all the LED lights, internal speakers, the fan and all wireless radios with a single key combination.

NOTE: This mode is aimed at using the computer in covert operations. When the stealth mode is enabled, the computer remains functional but does not emit any light or sound.

#### Turning stealth mode on/off

- 1 Press the Fn+F7 key combination (Fn key not needed if Fn lock is enabled) to turn on stealth mode.
  - NOTE: Stealth mode is a secondary function of the F7 key. The key can be used to perform other functions on the computer when not used with the Fn key to enable stealth mode.
- 2 All the lights and sounds are turned off.
- 3 Press the Fn+F7 key combination again to turn off the stealth mode.

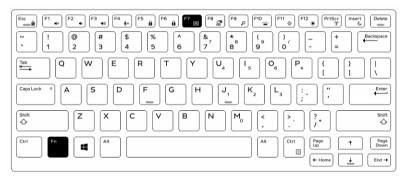

#### Disabling stealth mode in the system setup (BIOS)

- Power off the computer.
- 2 Power on the computer and at the Dell logo, tap the F2 key repeatedly to bring up the **System Setup** menu.
- 3 Expand and open the **System Configuration** menu.
- 4 Select Stealth Mode Control.
  - NOTE: Stealth mode is enabled by default.
- 5 To disable stealth mode uncheck the **Enable Stealth Mode** option.
- 6 Click Apply changes and click Exit.

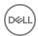

## Enabling and disabling the wireless (WiFi) feature

- 1 To enable wireless Networking, press Fn + PrtScr.
- 2 Press Fn + PrtScr again to disable wireless Networking.

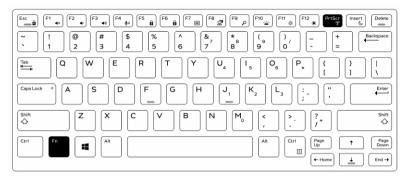

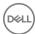

## **Technology and components**

## Power adapter

This laptop is shipped with the 65 W and 90 W power adapters.

- MARNING: When you disconnect the power adapter cable from the laptop, grasp the connector, not the cable itself, and then pull firmly but gently to avoid damaging the cable.
- WARNING: The power adapter works with electrical outlets worldwide. However, power connectors and power strips vary among countries. Using an incompatible cable or improperly connecting the cable to the power strip or electrical outlet may cause fire or equipment damage.

#### **Processors**

This laptop is shipped with the following Intel 6th generation processors:

- Intel Core i3 series
- · Intel Core i5 series
- Intel Core i7 series
- (i) NOTE: The clock speed and performance varies depending on the workload and other variables.

#### **Identifying processors in Windows 10**

- 1 Tap Search the Web and Windows.
- 2 Type Device Manager.
- 3 Tap **Processor**.

The basic information of the processor is displayed.

#### **Identifying processors in Windows 8**

- 1 Tap Search the Web and Windows.
- 2 Type Device Manager.
- 3 Tap **Processor**.

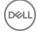

The basic information of the processor is displayed.

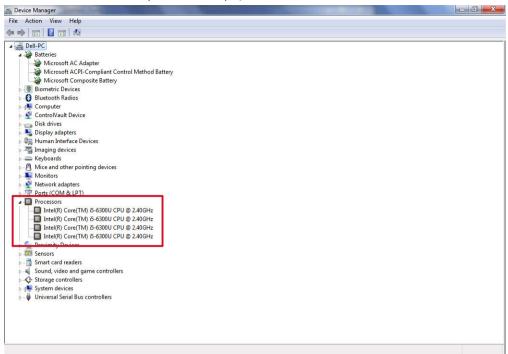

#### Identifying processors in Windows 7

- 1 Click Start > Control Panel > Device Manager.
- 2 Select Processor.

Processors

AMD A6-7310 APU with AMD Radeon R4 Graphics

The basic information of the processor is displayed.

AMD A6-7310 APU with AMD Radeon R4 Graphics

AMD A6-7310 APU with AMD Radeon R4 Graphics

AMD A6-7310 APU with AMD Radeon R4 Graphics

#### Verifying the processor usage in Task Manager

- 1 Press and hold the taskbar.
- 2 Select Start Task Manager.

The Windows Task Manager window is displayed.

3 Click the **Performance** tab in the **Windows Task Manager** window.

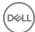

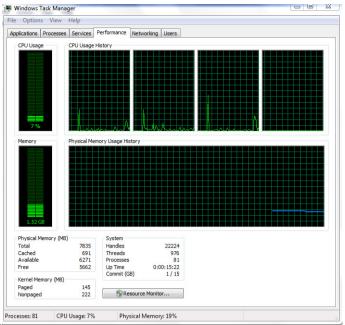

The processor performance details are displayed.

#### Verifying the processor usage in Resource Monitor

- 1 Press and hold the taskbar.
- 2 Select Start Task Manager.
  - The Windows Task Manager window is displayed.
- 3 Click the **Performance** tab in the **Windows Task Manager** window. The processor performance details are displayed.
- 4 Click Open Resource Monitor.

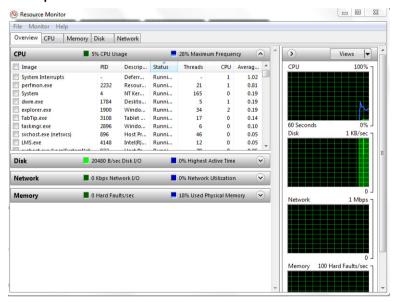

## Chipsets

All laptop communicate with the CPU through the chipset. This laptop is shipped with the Intel 100 Series chipset.

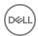

#### Downloading the chipset driver

- 1 Turn on the laptop.
- 2 Go to Dell.com/support.
- 3 Click **Product Support**, enter the Service Tag of your laptop, and then click **Submit**.
  - NOTE: If you do not have the Service Tag, use the autodetect feature or manually browse for your laptop model.
- 4 Click Drivers and Downloads
- 5 Select the operating system installed on your laptop.
- 6 Scroll down the page, expand **Chipset**, and select your chipset driver.
- 7 Click **Download File** to download the latest version of the chipset driver for your laptop.
- 8 After the download is complete, navigate to the folder where you saved the driver file.
- 9 Double-click the chipset driver file icon and follow the instructions on the screen.

#### Identifying the chipset in Device Manager on Windows 10

- 1 Click **All Settings** on the Windows 10 Charms Bar.
- 2 From the Control Panel, select Device Manager.
- 3 Expand **System Devices** and search for the chipset.

#### Identifying chipset in Device Manager on Windows 8

- 1 Click **Settings 🌣** on the Windows 8.1 Charms Bar.
- 2 From the Control Panel, select Device Manager.
- 3 Expand **System Devices** and search for the chipset.

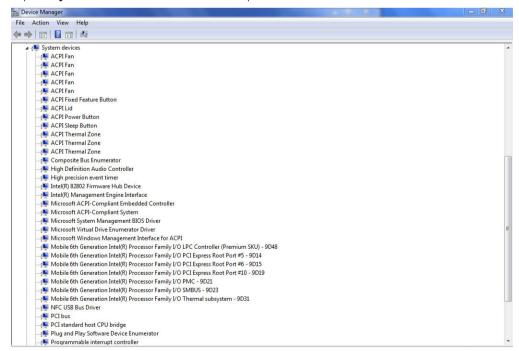

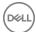

#### Identifying chipset in Device Manager on Windows 7

- 1 Click Start → Control Panel → Device Manager.
- 2 Expand **System Devices** and search for the chipset.

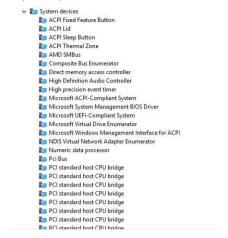

## Intel HD Graphics 520

This laptop is shipped with the Intel HD Graphics 520 graphics chipset.

#### Intel HD Graphics drivers

Verify if the Intel HD Graphics drivers are already installed in the laptop.

#### Table 1. Intel HD Graphics drivers

# Before installation ✓ Insplay adapters Microsoft Basic Display Adapter ✓ Sound, video and game controllers High Definition Audio Device High Definition Audio Device High Definition Audio Device

## Display options

This laptop has 14- inch HD with 1366 x 768 pixels resolution (maximum) and FHD with 1920 x 1080 resolution (maximum).

## Identifying the display adapter

- 1 Start the **Search Charm** and select **Settings**.
- 2 Type Device Manager in the search box and tap **Device Manager** from the left pane.
- 3 Expand Display adapters.

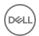

The display adapters are displayed.

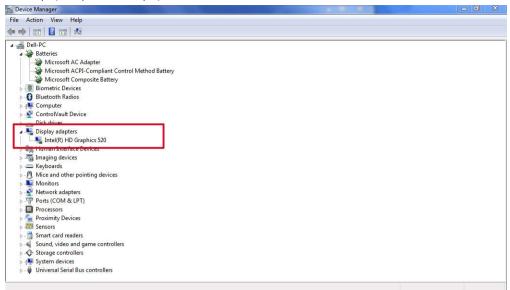

#### Rotating the display

1 Press and hold on the desktop screen.

A sub menu is displayed.

- 2 Select **Graphic Options > Rotation** and choose on of the following:
  - · Rotate to Normal
  - · Rotate to 90 Degrees
  - · Rotate to 180 Degrees
  - · Rotate to 270 Degrees

#### (i) NOTE: The Display can also be rotated using the following key combinations:

- · Ctrl + Alt + Up arrow key (Rotate to normal)
- · Right arrow key (Rotate 90 degrees)
- Down arrow key (Rotate 180 degrees)
- · Left arrow key (Rotate 270 degrees)

#### **Downloading drivers**

- 1 Turn on the laptop.
- 2 Go to **Dell.com/support**.
- 3 Click **Product Support**, enter the Service Tag of your laptop, and then click **Submit**.
  - 1 NOTE: If you do not have the Service Tag, use the auto detect feature or manually browse for your laptop model.
- 4 Click **Drivers and Downloads**.
- 5 Select the operating system installed on your laptop.
- 6 Scroll down the page and select the graphic driver to install.
- 7 Click **Download File** to download the graphic driver for your laptop.
- 8 After the download is complete, navigate to the folder where you saved the graphic driver file.
- 9 Double-click the graphic driver file icon and follow the instructions on the screen.

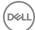

#### Changing the screen resolution

- 1 Press and hold the desktop screen and select **Display Settings**.
- 2 Tap or click **Advanced display settings**.
- 3 Select the required resolution from the drop-down list and tap **Apply**.

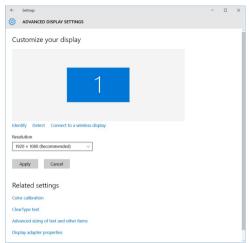

#### Adjusting brightness in Windows 10

To enable or disable automatic screen brightness adjustment:

- 1 Swipe-in from the right edge of the display to access the Action Center.
- 2 Tap or click **All Settings → System → Display**.
- 3 Use the **Adjust my screen brightness automatically** slider to enable or disable automatic-brightness adjustment.
  - NOTE: You can also use the Brightness level slider to adjust the brightness manually.

#### Adjusting brightness in Windows 8

To enable or disable automatic screen brightness adjustment:

- 1 Swipe-in from the right edge of the display to access the Charms menu.
- 2 Tap or click Settings → Change PC Settings → PC and devices → Power and sleep.
- 3 Use the Adjust my screen brightness automatically slider to enable or disable automatic-brightness adjustment.

#### Adjusting brightness in Windows 7

To enable or disable automatic screen brightness adjustment:

- 1 Click Start → Control Panel → Display.
- 2 Use the **Adjust brightness** slider to enable or disable automatic-brightness adjustment.
  - ONOTE: You can also use the Brightness level slider to adjust the brightness manually.

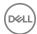

#### Cleaning the display

- 1 Check for any smudges or areas that has to be cleaned.
- 2 Use a microfiber cloth to remove any obvious dust and gently brush off any dirt particles.
- 3 Proper cleaning kits should be used to clean and keep your display in a crisp clear pristine condition.
  - ONOTE: Never spray any cleaning solutions directly on the screen; spray it to the cleaning cloth.
- 4 Gently wipe the screen in a circular motion. Do not press hard on the cloth.
  - ONOTE: Do not press hard or touch the screen with your fingers or you may leave oily prints and smears.
  - i NOTE: Do not leave any liquid on the screen.
- 5 Remove all excess moisture as it may damage your screen.
- 6 Let the display dry thoroughly before you turn it on.
- 7 For stains that are hard to remove, repeat this procedure till the display is clean.

#### Connecting to external display devices

Follow these steps to connect your laptop to an external display device:

- 1 Ensure that the projector is turned on and plug the projector cable into a video port on your laptop.
- 2 Press the Windows logo+P key.
- 3 Select one of the following modes:
  - · PC screen only
  - Duplicate
  - Extend
  - Second Screen only
    - (i) NOTE: For more information, see the document that shipped with your display device.

## Using touch screen in Windows 8/ Windows 10

Follow these steps to enable or disable the touch screen:

- 1 Go to the Charms Bar and tap **All Settings** &:
- 2 Tap Control Panel.
- 3 Tap Pen and Input Devices in the Control Panel.
- 4 Tap the **Touch** tab.
- 5 Select **Use your finger as an input device** to enable the touch screen. Clear the box to disable the touch screen.

## Hard drive options

This laptop supports SATA M.2 SSD.

#### Identifying the hard drive in Windows 10

- 1 Tap or click **All Settings** On the Windows 10 Charms Bar.
- 2 Tap or click Control Panel, select Device Manager, and expand Disk drives.

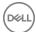

The hard drive is listed under **Disk drives**.

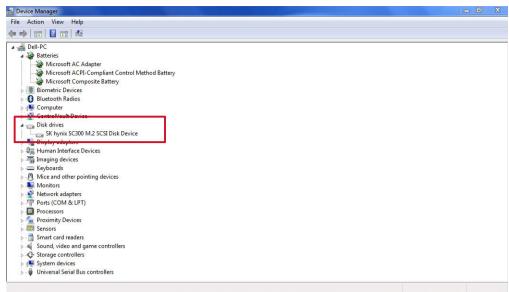

#### Identifying the hard drive in Windows 8

- 1 Tap or click **Settings** on the Windows 8 Charms Bar.
- 2 Tap or click Control Panel, select Device Manager, and expand Disk drives.

The hard drive is listed under Disk drives.

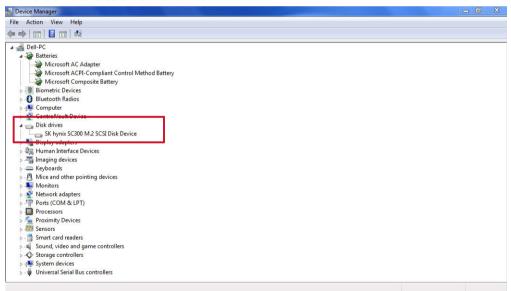

## Identifying the hard drive in Windows 7

1 Click Start > Control Panel > Device Manager.

The hard drive is listed under Disk drives.

2 Expand Disk drives.

✓ ■ Disk drives
■ ST1000LM024 HN-M101MBB

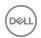

#### **Entering BIOS setup**

- 1 Turn on or restart your laptop.
- 2 When the Dell logo appears, perform one of the following actions to enter the BIOS setup program:
  - · With keyboard Tap F2 until the Entering BIOS setup message appears. To enter the Boot selection menu, tap F12.
  - · Without keyboard When the **F12 boot selection** menu is displayed, press the Volume Down button to enter BIOS setup. To enter the Boot selection menu, press the Volume Up button.

Hard drive is listed under the **System Information** under the **General** group.

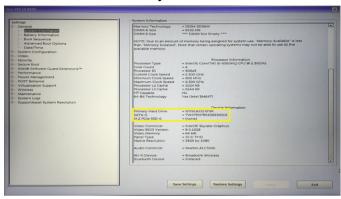

#### Camera features

This laptop comes with front-facing camera with the image resolution of 1280 x 720 (maximum).

i NOTE: The camera is at the top center of the LCD.

## Identifying the camera in Device Manager on Windows 10

- 1 In the **Search** box, type device manager, and tap to start it.
- 2 Under Device Manager, expand Imaging devices.

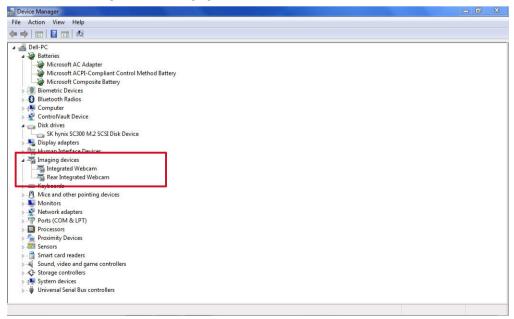

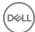

#### Identifying the camera in Device Manager on Windows 8

- 1 Start the Charms Bar from the desktop interface.
- 2 Select Control Panel.
- 3 Select **Device Manager** and expand **Imaging devices**.

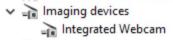

#### Identifying the camera in Device Manager on Windows 7

- 1 Click Start > Control Panel > Device Manager.
- 2 Expand Imaging devices.

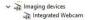

#### Starting the camera

To start the camera, open an application that uses the camera. For instance, if you tap the Dell webcam central software or the Skype software that is shipped with the laptop, the camera turns on. Similarly, if you are chatting on the internet and the application requests to access the webcam, the webcam turns on.

#### Starting the camera app

1 Tap or click the **Windows** button and select **All apps**.

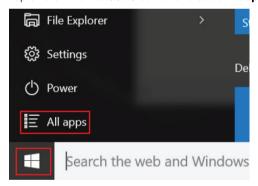

2 Select **Camera** from the apps list.

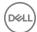

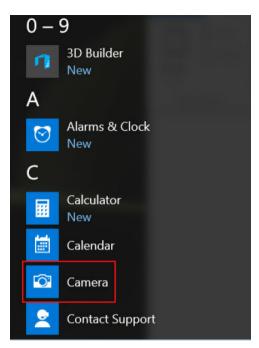

3 If the **Camera** App is not available in the apps list, search for it.

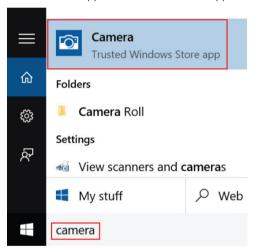

## **Memory features**

This laptop supports 4-32 GB DDR4 SDRAM memory, up to 2133 MHz.

## Verifying system memory

#### Windows 10

- 1 Tap the **Windows** button and select **All Settings**  $\overset{\circ}{\sim}$  > **System** .
- 2 Under **System**, tap **About**.

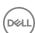

#### Windows 8

- 1 From your desktop, start the **Charms Bar**.
- 2 Select Control Panel and then select System.

#### Windows 7

Click Start → Control Panel → System.

#### Verifying system memory in setup

- 1 Turn on or restart your laptop.
- 2 Perform one of the following actions after the Dell logo is displayed:
  - · With keyboard Tap F2 until the Entering BIOS setup message appears. To enter the Boot selection menu, tap F12.
  - Without keyboard When the F12 boot selection menu is displayed, press the Volume Down button to enter BIOS setup. To
    enter the Boot selection menu, press the Volume Up button.
- On the left pane, select **Settings > General > System Information**,

The memory information is displayed on the right pane.

#### Testing memory using ePSA

- 1 Turn on or restart your laptop.
- 2 Perform one of the following actions after the Dell logo is displayed:
  - · With keyboard Press F2.
  - · Without keyboard Press and hold the **Volume Up** button when the Dell logo is displayed on the screen. When the F12 boot selection menu is displayed, select **Diagnostics** from the boot menu, and press Enter.

The PreBoot System Assessment (PSA) starts on your laptop.

NOTE: If you wait too long and the operating system logo appears, continue to wait until you see the desktop. Turn off the laptop and try again.

#### Realtek HD audio drivers

Verify if the Realtek audio drivers are already installed in the laptop.

#### Table 2. Realtek HD audio drivers

## Before installation After installation ✓ ¼ Audio inputs and outputs ☐ Microphone (High Definition Audio Device) ☐ Speakers (High Definition Audio Device) ☐ Sound, video and game controllers ☐ Intel(R) Display Audio ☐ Realtek High Definition Audio ☐ Realtek High Definition Audio ☐ Realtek High Definition Audio ☐ Realtek High Definition Audio

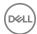

## **System Setup**

System Setup enables you to manage your computer hardware and specify BIOS level options. From the System Setup, you can:

- · Change the NVRAM settings after you add or remove hardware
- · View the system hardware configuration
- · Enable or disable integrated devices
- · Set performance and power management thresholds
- · Manage your computer security

#### Topics:

- · Boot Sequence
- Navigation keys
- · System Setup overview
- Updating the BIOS
- · System and setup password

## **Boot Sequence**

Boot Sequence allows you to bypass the System Setup-defined boot device order and boot directly to a specific device (for example: optical drive or hard drive). During the Power-on Self Test (POST), when the Dell logo appears, you can:

- · Access System Setup by pressing F2 key
- · Bring up the one-time boot menu by pressing F12 key

The one-time boot menu displays the devices that you can boot from including the diagnostic option. The boot menu options are:

- · Removable Drive (if available)
- · STXXXX Drive
  - i NOTE: XXX denotes the SATA drive number.
- Optical Drive
- · Diagnostics
  - (i) NOTE: Choosing Diagnostics, will display the ePSA diagnostics screen.

The boot sequence screen also displays the option to access the System Setup screen.

## Navigation keys

(i) NOTE: For most of the System Setup options, changes that you make are recorded but do not take effect until you restart the system.

Keys Navigation

**Up arrow** Moves to the previous field.

**Down arrow** Moves to the next field.

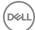

Keys Navigation

**Enter** Selects a value in the selected field (if applicable) or follow the link in the field.

Spacebar Expands or collapses a drop-down list, if applicable.

**Tab** Moves to the next focus area.

i NOTE: For the standard graphics browser only.

Esc Moves to the previous page until you view the main screen. Pressing Esc in the main screen displays a message

that prompts you to save any unsaved changes and restarts the system.

F1 Displays the System Setup help file.

## System Setup overview

System Setup allows you to:

- · Change the system configuration information after you add, change, or remove any hardware in your computer.
- · Set or change a user-selectable option such as the user password.
- · Read the current amount of memory or set the type of hard drive installed.

Before you use System Setup, it is recommended that you write down the System Setup screen information for future reference.

CAUTION: Unless you are an expert computer user, do not change the settings for this program. Certain changes can cause your computer to work incorrectly.

#### General screen options

This section lists the primary hardware features of your computer.

#### Option Description

#### System Information

- System Information: Displays BIOS Version, Service Tag, Asset Tag, Ownership Tag, Ownership Date, Manufacture Date, and the Express Service Code, Hot Swap Battery (if installed).
- Memory Information: Displays Memory Installed, Memory Available, Memory Speed, Memory Channels Mode, Memory Technology, DIMM A Size, DIMM B Size.
- Processor Information: Displays Processor Type, Core Count, Processor ID, Current Clock Speed, Minimum Clock Speed, Maximum Clock Speed, Processor L2 Cache, Processor L3 Cache, HT Capable, and 64-Bit technology.
- Device Information: Displays Primary Hard Drive, MiniCard Device, ODD Device, Dock eSATA Device, LOM MAC Address, Video Controller, Video BIOS Version, Video Memory, Panel Type, Native Resolution, Audio Controller, Wi-Fi Device, WiGig Device, Cellular Device, Bluetooth Device.

#### **Battery Information**

Displays the battery status and the type of AC adapter connected to the computer.

#### **Boot Sequence**

#### **Boot Sequence**

Allows you to change the order in which the computer attempts to find an operating system. The options are:

- Internal HDD
- USB Storage Device
- · CD/DVD/CD-RW Drive
- · Onboard NIC

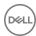

Option

Description

By default, all the options are checked. You can also clear any option or change the boor

order.

**Boot List Options** 

Allows you to change the boot list option:

- Legacy
- UEFI (enabled by default)

**Advanced Boot Options** 

Allows you the legacy option ROMs to load. By default, the Enable Legacy Option ROMs is disabled.

Date/Time

Allows you to change the date and time.

#### **System Configuration screen options**

#### Option

#### Description

#### Integrated NIC

You can configure the integrated network controller. The options are:

- **Enable UEFI Network Stack**
- Disabled
- Enabled
- Enabled w/PXE. This option is enabled by default.

#### Onboard **Unmanaged NIC**

You can control the on-board USB LAN controller. The options are:

- **Enabled**. This option is enabled by default.

#### Parallel Port

You can configure the parallel port on the docking station. The options are:

- Disabled
- AT. This option is enabled by default.
- PS2
- **ECP**

#### Serial Port 1

You can configure the integrated serial port. The options are:

- Disabled
- **COM1**. This option is enabled by default.
- COM<sub>3</sub>

#### Serial Port 2

You can configure the integrated serial port. The options are:

- Disabled
- COM2. This option is enabled by default.

#### **SATA Operation**

You can configure the internal SATA hard drive controller. The options are:

- Disabled
- **AHCI**

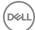

#### Option

#### Description

· RAID On. This option is enabled by default.

#### **Drives**

You can configure the SATA drives on board. All drives are enabled by default. The options are:

- · SATA-0
- · SATA-2

#### **SMART Reporting**

You can control whether hard drive errors for integrated drives are reported during system startup. This technology is part of the SMART (Self-Monitoring Analysis and Reporting Technology) specification. The option is:

· Enable SMART Reporting. This option is disabled by default.

## USB/Thunderbolt Configuration

You can configure the integrated USB controller. If Boot Support is enabled, the system is allowed to boot any type of USB Mass Storage Devices (hard drive or memory key).

If the USB port is enabled, the device attached to this port is enabled and available for the OS.

If the USB port is disabled, the OS cannot see any device attached to this port.

The options are:

- · Enable USB Boot Support
- Enable External USB Ports
- · Disable Docking Station Devices except video

#### (i) NOTE: The USB keyboard and mouse always work in the BIOS setup irrespective of these settings.

#### **USB PowerShare**

You can configure the USB PowerShare feature behavior. This option allows you to charge external devices using the stored system battery power through the USB PowerShare port.

This option is unchecked by default.

#### **Audio**

You can enable or disable the integrated audio controller.

The **Enable Audio** option is selected by default.

#### Keyboard Illumination

You can choose the operating mode of the keyboard illumination feature. The keyboard brightness level can be set from 25 % to 100%. The options are:

- Disabled
- · Dim. This option is enabled by default.
- Bright

#### Keyboard Backlight Timeout on AC

The Keyboard Backlight with AC option does not affect the main keyboard illumination feature. Keyboard Illumination continues to support the various illumination levels. The options are:

- 5 seconds
- 10 seconds. This option is selected by default.
- · 15 seconds
- 30 seconds
- · 1 minute
- 5 minute
- 15 minute
- Never

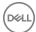

Option Description

Timeout on Battery

Keyboard Backlight The Keyboard Backlight with Battery option does not affect the main keyboard illumination feature. Keyboard Illumination continues to support the various illumination levels. The options are:

- 5 seconds
- 10 seconds. This option is selected by default.
- 15 seconds
- 30 seconds
- 1 minute
- 5 minute
- 15 minute
- Never

**RGB Keyboard Backlight** 

You can configure the RGB keyboard backlight feature. There are six available colors: four preset colors (white, red,

green, and blue) and two user configurable colors

**Touchscreen** You can enable or disable the touchscreen.

This option is enabled by default.

Stealth Mode Control

You can enable or disable the stealth mode.

This option is enabled by default.

#### Video screen options

Option Description

**LCD Brightness** Allows you to set the display brightness depending up on the power source (On Battery and On AC).

(i) NOTE: The video setting will be visible only when a video card is installed into the system.

#### Security screen options

Option Description

**Admin Password** Allows you to set, change, or delete the administrator (admin) password.

> NOTE: You must set the admin password before you set the system or hard drive password. Deleting the admin password automatically deletes the system password and the hard drive password.

NOTE: Password changes take effect immediately.

By default, the drive will not have a password set.

System Password Allows you to set, change or delete the system password.

NOTE: Password changes take effect immediately.

By default, the drive will not have a password set.

Internal HDD **Password** 

Allows you to set, change or delete the password on the internal hard drive of the system.

(i) NOTE: Password changes take effect immediately.

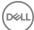

#### Option

#### Description

By default, the drive will not have a password set.

#### Strong Password

Allows you to enforce the option to always set strong passwords.

Default Setting: Enable Strong Password is not selected.

(i) NOTE: If user interface is enabled, Admin and System passwords must contain at least one uppercase character, one lowercase character and be at least 8 characters long.

### Password Configuration

Allows you to determine the minimum and maximum length of Administrator and System passwords.

#### **Password Bypass**

Allows you to enable or disable the permission to bypass the System and the Internal hard drive password, when they are set. The options are:

- Disabled
- Reboot bypass

Default setting: Disabled

#### **Password Change**

Allows you to enable or disable permission to the System and Hard Drive passwords when the admin password is set

Default setting: Allow Non-Admin Password Changes is selected.

#### Non-Admin Setup Changes

Allows you to determine whether changes to the setup options are allowed when an administrator password is set. If disabled the setup options are locked by the admin password.

#### UEFI Capsule Firmware Updates

This option controls whether the system allows BIOS updates via UEFI capsule update packages.

(i) NOTE: Disabling this option will block BIOS updates from services such as Microsoft Windows Update and Linux Vendor Firmware Service (LVFS).

#### **TPM 1.2 Security**

Allows you to enable the Trusted Platform Module (TPM) during POST.

You can control whether the trusted platform module is visible to the operating system. The option is:

- CAUTION: For the TPM upgrade/downgrade process, it is recommended to complete the process in an AC power with AC adapter plugged into the computer. The upgrade/downgrade process without the AC adapter plugged in might damage the computer or hard disk.
- (i) NOTE: Disabling this option does not chhange any settings you have made to the TPM, nor does it delete or change any information or keys you may have stored in the TPM. Changes to this setting take effect immediately.

#### Computrace

Allows you to activate or disable the optional Computrace software The options are:

- Deactivate
- Disable
- Activate
- NOTE: The Activate and Disable options will permanently activate or disable the feature and no further changes will be allowed

Default setting: Deactivate

#### **CPU XD Support**

Allows you to enable the Execute Disable mode of the processor.

Enable CPU XD Support (default)

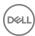

#### Option

#### Description

#### **OROM Keyboard** Access

Allows you to set an option to enter the Option ROM Configuration screens using hotkeys during boot. The options

- Enabled
- One Time Enable
- Disabled

Default setting: Enable

#### **Admin Setup** Lockout

Allows you to prevent users from entering the setup when an Administrator password is set.

Default Setting: Enable Admin Setup Lockout is not selected.

### Secure Boot screen options

#### Option

#### Description

**Secure Boot Enable** This option enables or disables the **Secure Boot** feature.

- Disabled
- Enabled

Default setting: Enabled.

#### **Expert Key** Management

Allows you to manipulate the security key databases only if the system is in Custom Mode. The Enable Custom **Mode** option is disabled by default. The options are:

- PΚ
- KEK
- db
- dbx

If you enable the **Custom Mode**, the relevant options for **PK, KEK, db, and dbx** appear. The options are:

- Save to File—Saves the key to a user-selected file
- Replace from File—Replaces the current key with a key from a user-selected file
- Append from File—Adds a key to the current database from a user-selected file
- **Delete**—Deletes the selected key
- Reset All Keys—Resets to default setting
- Delete All Keys—Deletes all the keys
- NOTE: If you disable the Custom Mode, all the changes made will be erased and the keys will restore to default settings.

### Performance screen options

#### Option

#### Description

#### Multi Core Support

This field specifies whether the process has one or all cores enabled. The performance of some applications improves with the additional cores. This option is enabled by default. Allows you to enable or disable multi-core support for the processor.

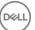

Option Description

· Enable Multi Core Support

Default setting: The option is enabled.

Intel SpeedStep

Allows you to enable or disable the Intel SpeedStep mode of the processor.

Enable Intel SpeedStep

Default setting: The option is enabled.

**C-States Control** 

Allows you to enable or disable the additional processor sleep states.

· C states

Default setting: The option is enabled.

HyperThread Control

Allows you to enable or disable the HyperThreading in the processor.

- Disabled
- Enabled

Default setting: Enabled.

### **Power Management screen options**

#### Option

#### Description

#### **AC Behavior**

You can enable or disable the computer from turning on automatically when an AC adapter is connected. The

Wake on AC

This option is not selected by default.

#### **Auto On Time**

You can set the time at which the computer must turn on automatically. The options are:

- **Disabled**. This option is selected by default.
- **Every Day**
- Weekdays
- Select Days

**USB Wake Support** You can enable USB devices to wake the system from Standby.

NOTE: This feature is only functional when the AC power adapter is connected. If the AC power adapter is removed during Standby, the system setup removes power from all the USB ports to conserve battery power.

The option is:

**Enable USB Wake Support** 

This option is disabled by default.

#### Wireless Radio Control

You can enable or disable the feature that automatically switches from wired or wireless networks without depending on the physical connection. The options are:

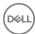

#### Option

#### Description

- Control WLAN Radio
- · Control WWAN Radio

This option is disabled by default.

#### Wake on LAN/ WLAN

You can enable or disable the feature that turns on the computer from the Off state:

- · When triggered by a LAN signal
- · From the hibernate state when triggered by a special wireless LAN signal

The options are:

- · **Disabled**. This option is set by default.
- · LAN Only
- · WLAN Only
- · LAN or WLAN

#### **Block Sleep**

You can block entering to sleep (S3 state) in operating system environment. The option is:

· Block Sleep (S3 state)

This option is disabled by default.

#### **Peak Shift**

You can minimize the AC power consumption during the peak power times of day. After you enable this option, your system runs only in battery even if the AC is attached. The option is:

· Enable Peak Shift

This option is disabled by default.

#### Advanced Battery Charge Configuration

You can maximize the battery health. By enabling this option, your system uses the standard charging algorithm and other techniques, during the non-work hours to improve the battery health. The option is:

· Enable Advance Battery Charge Mode

This option is disabled by default.

#### Primary Battery Charge Configuration

You can select the charging mode for the battery. The options are:

- · Adaptive. This option is set by default.
- · Standard Fully charges your battery at a standard rate.
- · ExpressCharge The battery charges over a shorter period of time using Dell's fast charging technology.
- Primarily AC use
- · Custom

If Custom charge is selected, you can also configure Custom Charge Start and Custom Charge Stop.

(i) NOTE: All charging mode may not be available for all the batteries. To enable this option, disable the Advanced Battery Charge Configuration option.

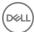

### **POST Behavior screen options**

#### Option

#### Description

#### **Adapter Warnings**

Allows you to enable or disable the system setup (BIOS) warning messages when you use certain power adapters. Default setting: Enable Adapter Warnings

### Keypad (Embedded)

Allows you to choose one of two methods to enable the keypad that is embedded in the internal keyboard.

- · Fn Key Only: This option is enabled by default.
- Bv Numlock

# NOTE: When setup is running, this option has no effect. Setup works in Fn Key Only mode.

#### Mouse/Touchpad

Allows you to define how the system handles mouse and touch pad input. The options are:

- · Serial Mouse
- PS2 Mouse
- · Touchpad/PS-2 Mouse: This option is enabled by default.

#### **Numlock Enable**

Allows you to enable the Numlock option when the computer boots.

Enable Network. This option is enabled by default.

#### **Fn Key Emulation**

Allows you to set the option where the Scroll Lock key is used to simulate the Fn key feature.

Enable Fn Key Emulation (default)

#### **Fn Lock Options**

Allows you to let hot key combinations Fn + Esc toggle the primary behavior of F1-F12, between their standard and secondary functions. If you disable this option, you cannot toggle dynamically the primary behavior of these keys. The available options are:

- · Fn Lock. This option is selected by default.
- · Lock Mode Disable/Standard
- · Lock Mode Enable/Secondary

#### MEBx Hotkey

Allows you to specify whether the MEBx Hotkey function should enable, during the system boot.

Default Setting: Enable MEBx Hotkey

#### **Fastboot**

Allows you to speed up the boot process by bypassing some of the compatibility steps. The options are:

- Minimal
- · Thorough (default)
- Auto

# Extended BIOS POST Time

Allows you to create an additional preboot delay. The options are:

- · 0 seconds. This option is enabled by default.
- 5 seconds
- 10 seconds

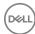

### Virtualization support screen options

Option Description

**Virtualization** Allows you to enable or disable the Intel Virtualization Technology.

Enable Intel Virtualization Technology (default).

VT for Direct I/O Enables or disables the Virtual Machine Monitor (VMM) from utilizing the additional hardware capabilities provided

by Intel® Virtualization technology for direct I/O.

Enable VT for Direct I/O - enabled by default.

**Trusted Execution** This option specifies whether a Measured Virtual Machine Monitor (MVMM) can utilize the additional hardware

capabilities provided by Intel Trusted Execution Technology. The TPM Virtualization Technology, and Virtualization

technology for direct I/O must be enabled to use this feature.

Trusted Execution - disabled by default.

### Maintenance screen options

Option Description

**Service Tag** Displays the Service Tag of your computer.

Asset Tag Allows you to create a system asset tag if an asset tag is not already set. This option is not set by default.

### System Log screen options

Option Description

BIOS Events Allows you to view and clear the System Setup (BIOS) POST events.

**Thermal Events** Allows you to view and clear the System Setup (Thermal) events.

Power Events Allows you to view and clear the System Setup (Power) events.

# **Updating the BIOS**

It is recommended to update your BIOS (System Setup), on replacing the system board or if an update is available. For laptops, ensure that your computer battery is fully charged and connected to a power outlet

- 1 Restart the computer.
- 2 Go to Dell.com/support.
- 3 Enter the Service Tag or Express Service Code and click Submit.
  - NOTE: To locate the Service Tag, click Where is my Service Tag?
  - NOTE: If you cannot find your Service Tag, click Detect My Product. Proceed with the instructions on screen.
- 4 If you are unable to locate or find the Service Tag, click the Product Category of your computer.
- 5 Choose the **Product Type** from the list.
- 6 Select your computer model and the **Product Support** page of your computer appears.

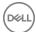

7 Click Get drivers and click View All Drivers.

The Drivers and Downloads page opens.

- 8 On the Drivers and Downloads screen, under the **Operating System** drop-down list, select **BIOS**.
- 9 Identify the latest BIOS file and click **Download File**.

You can also analyze which drivers need an update. To do this for your product, click **Analyze System for Updates** and follow the instructions on the screen.

10 Select your preferred download method in the Please select your download method below window, click Download File.

The File Download window appears.

- 11 Click **Save** to save the file on your computer.
- 12 Click **Run** to install the updated BIOS settings on your computer.

Follow the instructions on the screen.

NOTE: It is recommended not to update the BIOS version for more than 3 revisions. For example: If you want to update the BIOS from 1.0 to 7.0, then install version 4.0 first and then install version 7.0.

### System and setup password

You can create a system password and a setup password to secure your computer.

Password type Description

System password Password that you must enter to log on to your system.

Setup password Password that you must enter to access and make changes to the BIOS settings of your computer.

- CAUTION: The password features provide a basic level of security for the data on your computer.
- △ CAUTION: Anyone can access the data stored on your computer if it is not locked and left unattended.
- (i) NOTE: Your computer is shipped with the system and setup password feature disabled.

### Assigning a system password and setup password

You can assign a new **System Password** and/or **Setup Password** or change an existing **System Password** and/or **Setup Password** only when **Password Status** is **Unlocked**. If the Password Status is **Locked**, you cannot change the System Password.

NOTE: If the password jumper is disabled, the existing System Password and Setup Password are deleted and you need not provide the system password to log on to the computer.

To enter the system setup, press F2 immediately after a power-on or re-boot.

- 1 In the **System BIOS** or **System Setup** screen, select **System Security** and press Enter.
  - The **System Security** screen appears.
- 2 In the **System Security** screen, verify that **Password Status** is **Unlocked**.
- 3 Select System Password, enter your system password, and press Enter or Tab.

Use the following guidelines to assign the system password:

- · A password can have up to 32 characters.
- · The password can contain the numbers 0 through 9.
- · Only lower case letters are valid, upper case letters are not allowed.
- Only the following special characters are allowed: space, ("), (+), (,), (-), (.), (/), (;), ([), (\), (]), (\).

Re-enter the system password when prompted.

- Type the system password that you entered earlier and click **OK**.
- 5 Select **Setup Password**, type your system password and press Enter or Tab.

A message prompts you to re-type the setup password.

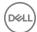

- 6 Type the setup password that you entered earlier and click **OK**.
- 7 Press Esc and a message prompts you to save the changes.
- 8 Press Y to save the changes.
  The computer reboots.

# Deleting or changing an existing system and/or setup password

Ensure that the **Password Status** is Unlocked (in the System Setup) before attempting to delete or change the existing System and/or Setup password. You cannot delete or change an existing System or Setup password, if the **Password Status** is Locked. To enter the System Setup, press F2 immediately after a power-on or reboot.

- 1 In the **System BIOS** or **System Setup** screen, select **System Security** and press Enter. The **System Security** screen is displayed.
- 2 In the System Security screen, verify that Password Status is Unlocked.
- 3 Select **System Password**, alter or delete the existing system password and press Enter or Tab.
- 4 Select **Setup Password**, alter or delete the existing setup password and press Enter or Tab.
  - NOTE: If you change the System and/or Setup password, re-enter the new password when promoted. If you delete the System and/or Setup password, confirm the deletion when promoted.
- 5 Press Esc and a message prompts you to save the changes.
- 6 Press Y to save the changes and exit from System Setup. The computer reboots.

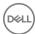

# **Technical specifications**

- (i) NOTE: Offerings may vary by region. For more information regarding the configuration of your computer in:
  - Windows 10, click or tap Start
     Settings > System > About.
  - Windows 8.1 and Windows 8, from the charms sidebar, click or tap Settings > Change PC settings. In the PC Settings window, select PC and devices > PC Info.
  - Windows 7, click Start , right-click My Computer, and then select Properties.

#### Topics:

- · System information specifications
- · Processor specifications
- Memory specifications
- Battery specifications
- · Audio specifications
- Video specifications
- · Communication specifications
- · Port and connector specifications
- Display specifications
- · Touchpad specifications
- Keyboard specifications
- · Adapter specifications
- · Physical dimension specifications
- · Environmental specifications

### System information specifications

Feature Specification

**DRAM bus width** 64 bit

Flash EPROM SPI 128 Mbits

PCle 3.0 bus 8.0 GHz

# **Processor specifications**

Feature Specification

Types Intel Core i3/i5/i7 series

L3 cache up to 4 MB External bus 2133 MHz

frequency

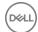

# Memory specifications

Feature Specification

 ${\color{red}{\textbf{Memory connector}}} \quad \text{Two SODIMM slots}$ 

Memory capacity 4 GB, 8 GB, and 16 GB

Memory type DDR4 SDRAM

Speed 2133 MHz

Minimum memory 4 GB
Maximum memory 32 GB

### **Battery specifications**

Feature Specification

Type 6-cell or 9-cell smart lithium ion

Depth 80 mm (3.14 inches)

Height 21 mm (0.82 inches)

Width 166.9 mm (6.57 inches)

Weight

· 6-cell: 365.5 g (0.80 lb)

• 9-cell: 520 g (1.14 lb)

Voltage 14.8 V DC

**Life span** 300 discharge per charge cycles

Temperature range

Operating

Charging: 0°C to 60°C (32°F to 140°F)

Discharging: 0°C to 70°C (32°F to 158°F)

Nonoperating -51°C to 71°C (-60°F to 160°F)

(i) NOTE: The battery pack is capable of safely withstanding the above storage temperatures with 100% charge.

NOTE: The battery pack is also capable of withstanding storage temperatures from -20°C to +60°C with no degradation in its performance.

Coin cell battery 3 V CR2032 lithium coin cell

### **Audio specifications**

Feature Specification

Type four channel high definition audio

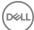

Feature Specification

Controller HDA Codec - ALC3235

Stereo conversion 24 bit (analog-to-digital and digital-to-analog)

Interface (internal) HD audio

Interface (external) microphone in/stereo headphones/external speakers connector

Speakers one mono speaker

Internal speaker

amplifier

2 W (RMS)

Volume controls Volume up/Volume down buttons

CAUTION: Adjustment of volume control, as well as the equalizer in the operating system and/or equalizer software, to other settings than the center position may increase the earphones and/or headphones output and cause hearing damage or loss.

### Video specifications

Feature Specification

Type integrated on system board

Controller (UMA) — Intel HD Graphics 520

Intel core i3/i5/i7

Discrete AMD Radeon R7 M360 discrete graphics card

# Communication specifications

Feature Specification

Network adapter 10/100/1000 Mb/s Ethernet (RJ-45)

Wireless

· WLAN with Bluetooth 4.1 enabled

· WWAN

### Port and connector specifications

Feature Specification

Audio one microphone/stereo headphone/speakers connector

Video

one 19-pin HDMI portone 15-pin VGA port

Network adapter two RJ45 connectors

Serial port two DB9 pin serial ports

Docking port one

USB ports

· one 4-pin USB 2.0-compliant port

· one 9-pin USB 3.0-compliant port with PowerShare

two 9-pin USB 3.0-compliant ports

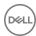

Feature Specification

SIM card slot one micro-SIM slot with security feature

### **Display specifications**

Feature Specification

Type WLED display

Size 14.0 inches

 Height
 190.00 mm (7.48 inches)

 Width
 323.5 mm (12.59 inches)

 Diagonal
 375.2 mm (14.77 inches)

 Active area (X/Y)
 309.4 mm x 173.95 mm

Maximum resolution 1366 x 768 pixels

Refresh rate 60 Hz

Operating angle 0° (closed) to 180°

Maximum viewing angles (horizontal)

 $+/-70^{\circ}$  minimum for HD

Maximum viewing

+/- 70° minimum for HD

angles (vertical)

Pixel pitch 0.1875 mm

### **Touchpad specifications**

Feature Specification

Active Area:

**X-axis** 99.50 mm **Y-axis** 53.00 mm

# **Keyboard specifications**

Feature Specification

Number of keys

- 83 keys: US English, Thai, French-Canadian, Korean, Russian, Hebrew, English-International
- 84 keys: UK English, French Canadian Quebec, German, French, Spanish (Latin America), Nordic, Arabic, Canada Bilingual
- 85 keys: Brazilian Portuguese
- · 87 keys: Japanese

Layout QWERTY/AZERTY/Kanji

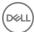

### Adapter specifications

Feature Specification 65 W and 90 W Туре Input voltage 100-240 V AC Input current 65 W — 1.7 A (maximum) 90 W — 1.5 A 50-60 Hz Input frequency

Output current

· 65 W — 3.34 A

90 W — 4.62 A

Rated output voltage

19.5 V DC

Temperature range

0°C to 40°C (32°F to 104°F)

(operating)

-40°C to 70°C (-40°F to 158°F)

Temperature range (nonoperating)

# Physical dimension specifications

**Feature** Specification Height 44.4 mm (1.75 inches) Width 243 mm (9.56 inches) Length 347 mm (13.66 inches) Weight (minimum 6.55 lbs (2.95 kg)

config)

## **Environmental specifications**

**Feature** Specifications -29°C to 60°C (-20°F to 140°F) Temperature operating Temperature — -51°C to 71°C (-60°F to 160°F) storage Relative humidity 10% to 90% (noncondensing) (maximum) operating 0% to 95% (noncondensing)

Relative humidity

Altitude (maximum)

(maximum) storage

-15.24 m to 4572 m (-50 ft to 15,000 ft)

- operating

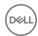

Feature Specifications

Altitude (maximum)

— nonoperating

-15.24 m to 9144 m (-50 ft to 30,000 ft)

Airborne contaminant level

G1 as defined by ISA-71.04-1985

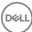

# General troubleshooting

#### Table 3. General Troubleshooting

#### Issue

#### **Suggested Troubleshooting Steps**

#### Battery Charging

The battery should be charged while the system is off for faster charge time. Users may notice longer charge times when the system is turned on and running graphics-intensive applications.

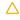

CAUTION: There is a danger of a new battery exploding if it is incorrectly installed. Replace the battery only with the same or equivalent type recommended by the manufacturer. Discard used batteries according to the manufacturer's instructions.

#### No POST

When a user starts the notebook, the first thing that the BIOS does is to perform the Power-On Self-Test (POST). The POST is a built-in diagnostic program that checks the hardware to make sure that everything is present and functioning properly, before the BIOS begins the actual boot.

If the system does not perform a Power-On Self-Test, there are various things that you can look for:

- 1 Check that the system has a power light.
- 2 If the system has no power light, make sure that it is plugged into AC power.
- 3 Remove the battery. Make sure that the power is turned off and the system is unplugged.
- 4 Remove all CRUs from the system and reconnect the AC adapter to the system and try again.
- 5 Run the ePSA diagnostics.

#### Video

If the LCD on the system does not show any display or has other problems, here are some basic steps that you can perform:

- 1 If the LCD is not displaying video or the video is garbled, run the ePSA diagnostics.
- 2 If the LCD is not displaying any video, connect an external monitor to eliminate a no-POST problem. A good image on the external monitor eliminates a video card problem or a POST problem.
- 3 Connect an external monitor, when possible, for all LCD-related problems to help eliminate a possible software or video card problem.
- 4 If the LCD has dim video, adjust the brightness or connect an AC adapter to eliminate a power management conservation setting in the BIOS.
- If the LCD has lines on the screen, check the system during POST and system setup, to determine if the lines are present in all modes of operation. Run the ePSA diagnostics.
- 6 If the LCD has color problems, run the ePSA diagnostics.
- 7 If the LCD has burned-out pixels, verify that the LCD is still within LCD standard guidelines. For Dell internal users only, click here.

#### **BIOS**

If users have problems while using the notebook, the problems may be related to BIOS settings configured incorrectly in BIOS/System Setup. Check the System Setup pages to verify the settings on each page. Try resetting BIOS to default settings by pressing Alt+F.

#### Touch Pad and Keyboard

To troubleshoot touch pad and keyboard-related problems, you can perform the following steps:

- 1 Attach an external mouse or keyboard to check for peripheral functionality.
- 2 Run the ePSA diagnostics.

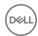

#### Issue

#### **Suggested Troubleshooting Steps**

#### Integrated NIC

If the system is not able to identify any network after connecting the network cable to the network port, try the following troubleshooting steps:

- 1 Make sure that the network driver has been installed and is working properly.
- 2 Check that the network LEDs are responding.
- 3 Check System Setup to make sure that the NIC is enabled.
- 4 Try reseating the cable.
- 5 Try a known good cable, if one is available.
- 6 If a known good system is available, check if that system is connecting to the network.
- 7 Run the ePSA diagnostics on the network port.

# (i) NOTE: If the integrated network hardware solution is defective or nonfunctional, replace the system board.

VGA

No additional drivers or updates are needed for VGA functionality. When troubleshooting an external monitor, keep these tips in mind:

- · Check both ends of the cable for a snug connection into the laptop and into the external monitor.
- $\cdot$  Adjust the contrast and brightness controls on the external monitor.
- · Make sure that the notebook is not set to internal display only.
- · Swap with a known good cable.
- Try with a known good external monitor. Check the external device's documentation for any additional steps required for functionality.
- (i) NOTE: If the VGA hardware port is defective or nonfunctional, replace the system board.

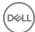

# **Contacting Dell**

1 NOTE: If you do not have an active Internet connection, you can find contact information on your purchase invoice, packing slip, bill, or Dell product catalog.

Dell provides several online and telephone-based support and service options. Availability varies by country and product, and some services may not be available in your area. To contact Dell for sales, technical support, or customer service issues:

- 1 Go to **Dell.com/support.**
- 2 Select your support category.
- 3 Verify your country or region in the **Choose a Country/Region** drop-down list at the bottom of the page.
- 4 Select the appropriate service or support link based on your need.

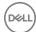